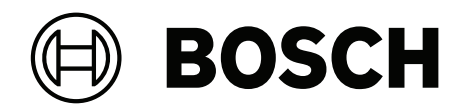

# **AUTODOME 7100i**

# NDP‑7602‑Z40 | NDP‑7602‑Z40L | NDP‑7604‑Z12L

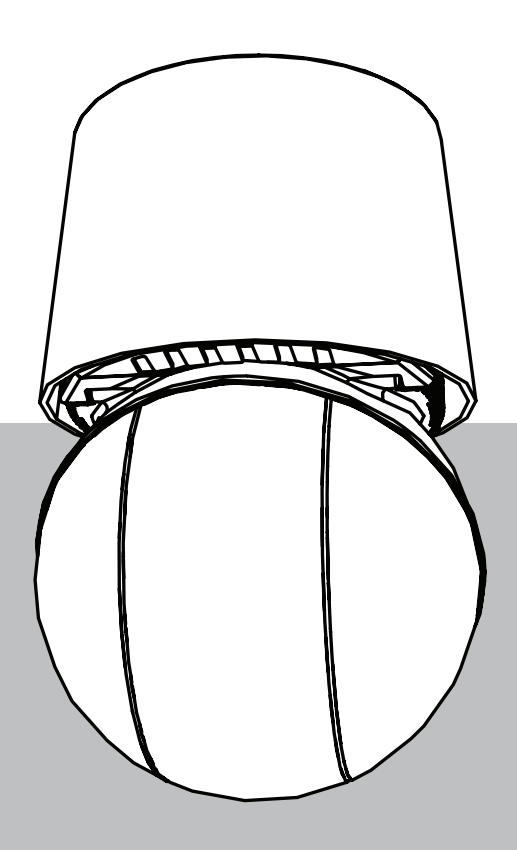

**en** User Manual

# **Table of contents**

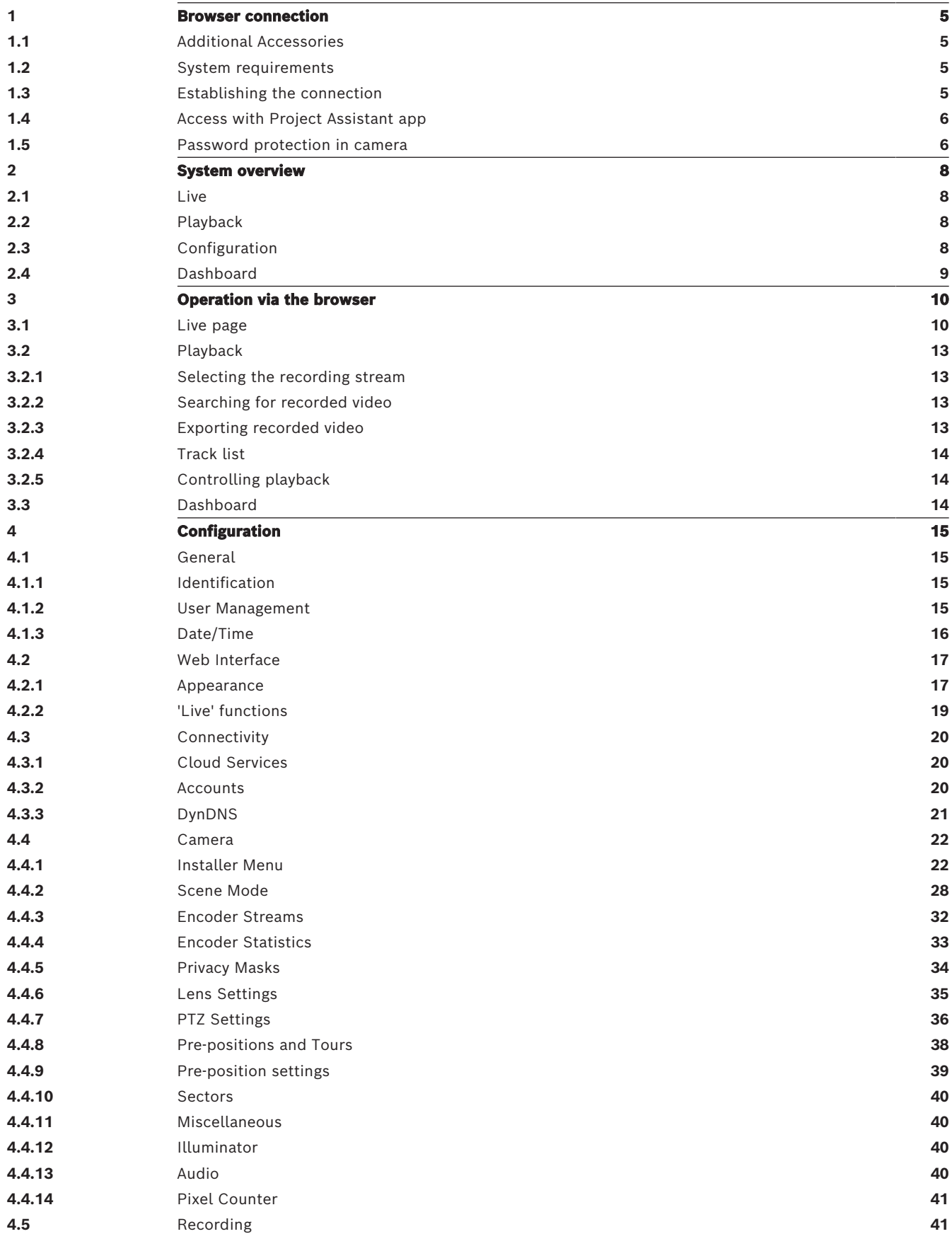

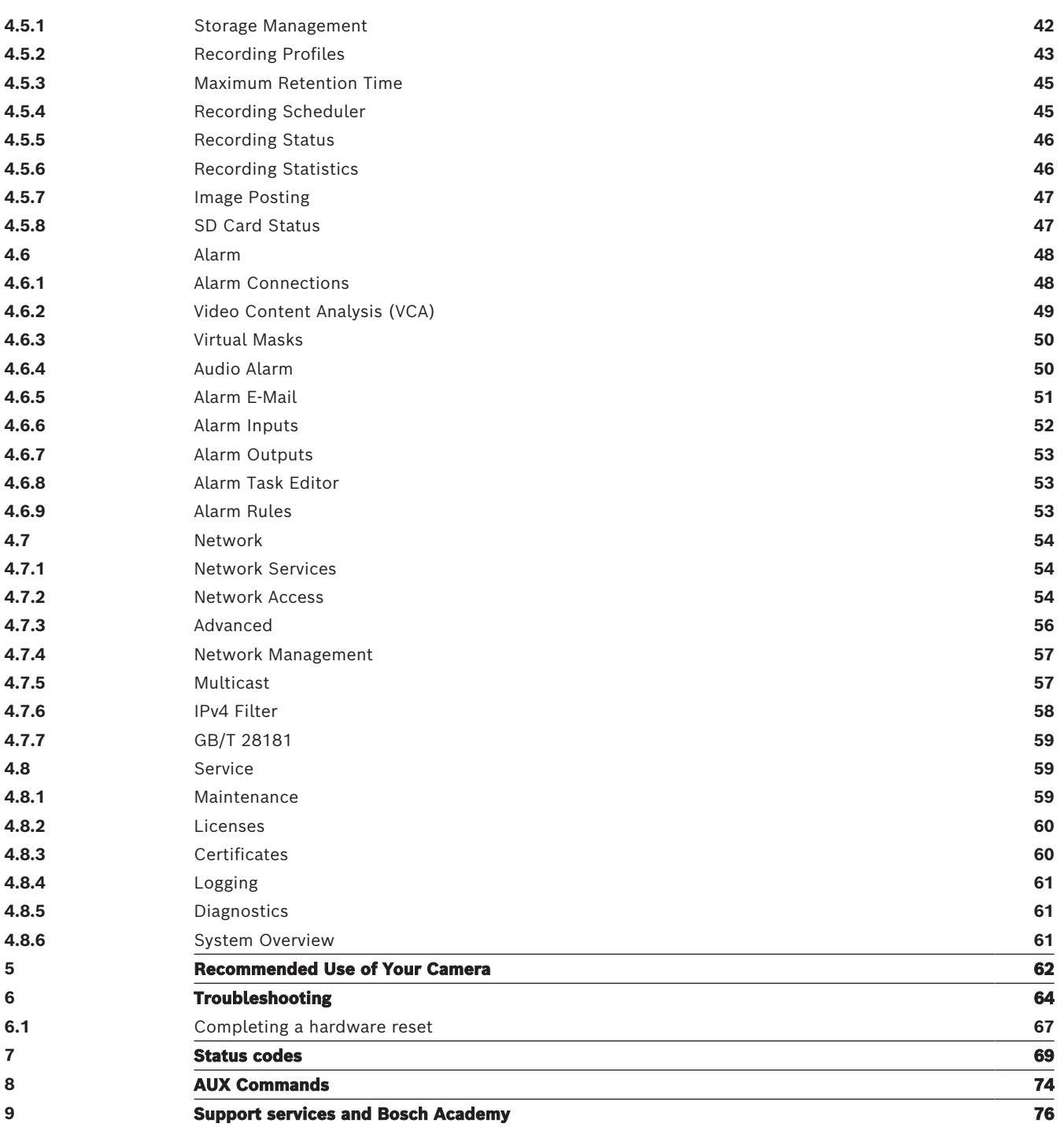

# **1 Browser connection**

# **1.1 Additional Accessories**

<span id="page-4-1"></span><span id="page-4-0"></span>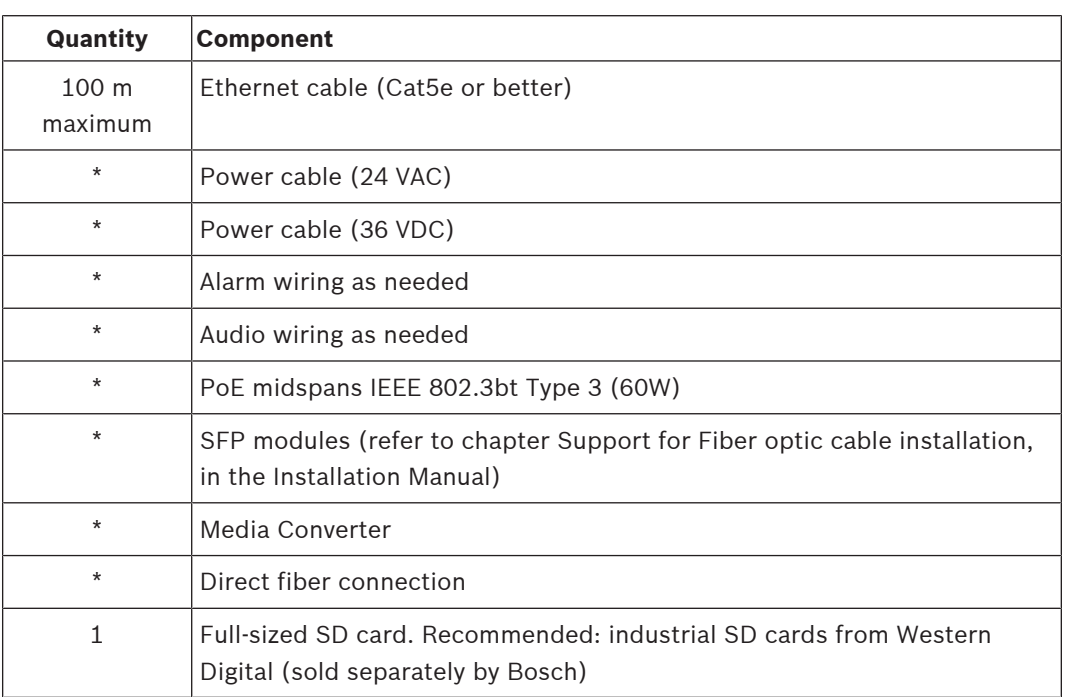

<span id="page-4-2"></span>\* Refer to the chapter Preparing Wiring in the Installation Manual.

# **1.2 System requirements**

- Computer with Intel Xeon processor or better
- Graphic card with performance that matches or is better than the resolution of the camera
- Windows 10 or later
- Network access
- Google Chrome, Microsoft Edge, or Mozilla Firefox
	- **or**

Application software, for example, Application software, for example, Video Security Client, BVMS, or Project Assistant app.

<span id="page-4-3"></span>– Configuration Manager 7.60 (or newer)

# **1.3 Establishing the connection**

The unit must have a valid IP address to operate on your network and a compatible subnet mask.

By default, DHCP is pre-set at the factory to **On plus Link-Local** so a DHCP server assigns an IP address. The default IP address of this device is 192.168.0.1.

You can use the Configuration Manager to find an IP address. Download the software from [http://downloadstore.boschsecurity.com.](http://downloadstore.boschsecurity.com)

- 1. Start the Web browser.
- 2. Enter the IP address of the unit as the URL.
- 3. During initial installation, confirm any security questions that appear.

If a RADIUS server is used for network access control (802.1x authentication), you must configure the device before the device can communicate with the network.

To configure the device, connect it directly to a computer using a network cable and then set the service-level password.

IP cameras from Bosch have many ways to connect.

The core communication protocol is called RCP+ (Remote Control Protocol plus), which handles the connections between camera and connected clients.

Every camera can handle a maximum of 128 RCP+ connections, from which a few are used internally, making 100+ external RCP+ connections possible for unicast, multi-unicast, or multicast connections.

A video connection also requires one or two such connections, depending on the access method. Assuming the accumulated requested bitrate does not exceed the available network interface bandwidth, a minimum of five unicast connections is possible.

#### **IP Helper**

The IP Helper tool is a free PC application that makes it easy to detect Bosch cameras and devices on your network.

## **Note:**

If you cannot connect, the unit may have reached its maximum number of connections. Depending on the network configuration, the device will require either one or two connectivity options. A minimum of five unicast connections is possible. The unit can have more than 100 external Remote Control Protocol plus (RCP+) for unicast, multicast, or multicast connections, or up to 100 connections via Video Security Client or BVMS. Some connections are used internally.

# **1.4 Access with Project Assistant app**

<span id="page-5-0"></span>You can also use the Project Assistant app to complete the initial configuration of the camera. In order to use this device with the Project Assistant app by Bosch, you must download the app from the Bosch Download Store, from Google Play, or from the Apple Store. You can access the app in several ways:

- Scan the QR code from the QIG.
- From [www.boschsecurity.com,](http://www.boschsecurity.com) select Support > Apps and Tools > Online Apps Video > Bosch Project Assistant app. Select the appropriate operating system, and then click the appropriate button to download and install the app.
- From Google Play Store (play.google.com), search for Bosch Project Assistant. Select the app from the list. Click the Install button.
- From Apple Store (itunes.apple.com), search for Bosch Project Assistant. Select the app from the list. Click the appropriate button to download and install the app.

# **1.5 Password protection in camera**

<span id="page-5-1"></span>The device is password-protected. The first time that any user accesses the device, the device will prompt the user to set a password at the service level.

The camera requires a strong password. Follow the prompts in the dialog box, which specifies what is required. The system measures the strength of the password that you enter.

When you use Configuration Manager to access your device for the first time, you must set the initial password of the device in Configuration Manager. The Users section (General > Unit Access > Users) displays the message, "Before you can use this device you have to secure it with an initial password."

**Note**: After you set the initial password, a "lock" icon appears next to the device name in the **Devices** list in Configuration Manager.

Make sure the password obeys these conditions:

– 8 to 19 characters in length

- Upper and lower case letters
- Minimum of 1 digit
- Minimum of 1 special character

These special characters are not allowed: '@', '&', '<', '>', ':', '+'

Enter the user name ("**service**") and a password in the appropriate fields. Refer to the section **User Management** for more information.

You can also launch the device webpage directly. In the device webpage, an initial password page appears, displaying input fields and a password strength gauge.

After a service-level password is set for the device, the device displays a dialog box that prompts users to enter the user name ("**service**") and the service-level password every time that they access the device.

- 1. Fill in the fields **User name** and **Password**.
- 2. Click **OK**. If the password is correct, the desired page appears.

**Note**: New releases of software may require you to set a new and stronger password.

# **2 System overview**

<span id="page-7-0"></span>**Note**: None of the pages are accessible until after you set a service-level password. When a connection is established, the **Live** page is initially displayed.

The application bar displays the following icons:

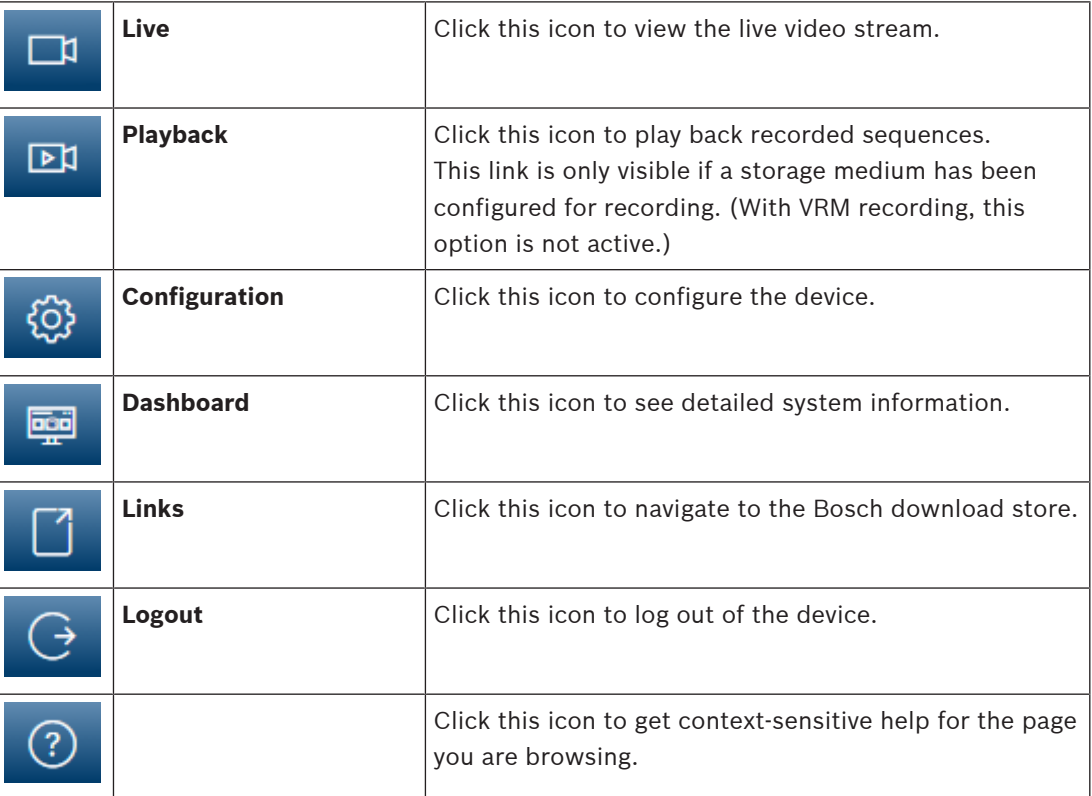

# **2.1 Live**

<span id="page-7-1"></span>The **Live** page is used to display the live video stream, and control the unit when service or user level access is available.

# **2.2 Playback**

<span id="page-7-3"></span><span id="page-7-2"></span>The **Playback** page is used for playing back recorded sequences.

# **2.3 Configuration**

The **Configuration** page is used to configure the unit and the application interface when service is available.

# **Making Changes**

Each configuration screen shows the current settings. You can change the settings by entering new values or by selecting a predefined value from a list field.

Not every page has a **Set** button. Changes to pages without a **Set** button are set immediately. If a page does show a **Set** button, you must click the **Set** button for a change to take effect.

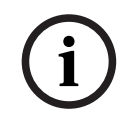

# **Notice!**

Most changes to the configuration settings have an immediate effect. If a field has a **Set** button, press it to save the settings.

Some changes only take effect after the unit is rebooted. In this case, the **Set** button changes to **Set and Reboot**.

- 1. Make the desired changes.
- 2. Click the **Set and Reboot** button. The camera reboots and the changed settings are activated.

# **2.4 Dashboard**

<span id="page-8-0"></span>The **Dashboard** page is used to display detailed information about the device. The **Dashboard** is only visible in the application bar if the **Show 'Dashboard'** option is enabled by a service-level user in the **Configuration** -> **Web Interface** -> **Appearance** page.

# **3 Operation via the browser**

# **3.1 Live page**

<span id="page-9-1"></span><span id="page-9-0"></span>After the connection is established, the **Live** page is initially displayed. It shows the live video image on the right of the browser window. Depending on the configuration, various text overlays may be visible on the live video image.

Other information may also be shown next to the live video image. The items shown depend on the settings on the **'Live' functions** page or upon the user access level established.

# **Connection**

# **Image selection**

To view a live stream of the selected video channel:

- On the left side of the browser, expand the **Connection** group if necessary.
- Click the **Stream** dropdown list arrow to see the options.
- Select the stream you want to view.

# **PTZ**

Click and drag the virtual joystick to move the device in the intended direction.

Alternatively, you can click the directional arrow buttons to move the device in the respective direction.

Click the **+** and - buttons to **Zoom** in and out respectively.

Click the **Iris Close** or **Iris Open** buttons to close or open the iris incrementally.

Click the **Focus near** or **Focus far** buttons to adjust the focus incrementally depending on the object's distance.

Manual override changes in PTZ Iris and Focus are temporary. The execution of another PTZ command resets to the automatic settings.

# **Pre-Positions**

The **Pre-positions** menu provides easy access to **Pre-position 1** through **Pre-position 6**. Select the appropriate pre-position to view the video image for that pre-position/scene. In the lower left of the video image, the OSD displays the Camera number (title), the Pre-position number, and the Pre-position number stored.

Select the appropriate pre-position (1 through 6). Click  $\Box$  to store the pre-position.

**Note:** If the pre-position is already stored, a dialog box displays the message, "**Overwrite current pre-position?**" Click **OK** to overwrite, or click **Cancel** to cancel the operation. Below the list of pre-positions/scenes is a drop-down list showing the stored pre-positions/ scenes.

Click to display the selected pre-position in the video image.

# **AUX Control**

With the tab **AUX Control** you can enter pre-programmed keyboard control commands. These commands are composed of a command number plus the appropriate function key (**Show preposition**, **Set pre-position**, **AUX on**, or **AUX off**). A valid combination either issues a command to the device or displays an on-screen menu.

# **Show pre-position**

Click this button to display a pre-position.

# **Set pre-position**

Click this button to set a pre-position.

# **AUX on**

Click this button to switch an AUX command **On**.

# **AUX off**

Click this button to switch an AUX command **Off**.

# **Intelligent Tracking**

Select the option for object tracking. If **Click** is selected, use the mouse to click on an object to track it.

When Intelligent Tracking is active, a tracking icon  $\bullet$  is shown on the image together with the lines that track moving objects.

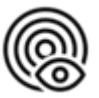

# **Digital I/O**

Depending on the configuration of the unit, the alarm input and the output are displayed next to the image. Expand the Digital I/O group if necessary.

The alarm symbol is for information and indicates the status of an alarm input:

The symbol lights when the input alarm is active.

The alarm output allows the operation of an external device (for example, a light switch or a door opener).

- To activate the output, click the checkmark symbol.
	- The symbol lights when the output is activated.

# **Special Functions**

# **Scan 360°**

Click this button to start a continuous 360° pan. To stop the continuous pan, click a directional control in the View Control tab.

# **Auto pan**

Click to pan the device between user-defined limits. To stop the pan, click a directional control in the PTZ tab.

# **Tour A / Tour B**

Click one of these buttons to start the continuous playback of a recorded (guard) tour. A recorded tour saves all manual camera movements made during the recording, including its rate of pan, tilt and zoom speeds, and other lens setting changes.

To stop a tour, click a directional control in the View Control tab.

**Note**: **Tour B** is now intended for use with the 'IVA while moving' functions.

# **Focus**

Click this button to activate the Auto Focus One Push mode on the camera. The OSD displays the message, "Auto Focus: ONE PUSH."

# **Custom tour**

Click this button to view (in continuous playback) a custom tour that was previously configured.

# **Crosshairs**

Click to show/hide the crosshairs in the live image.

# **Recording status**

The hard drive icon  $\mathbb{Z}$  below the live camera image changes during an automatic recording. The icon lights up and displays a moving graphic to indicate a running recording. If no recording is taking place, a static icon is displayed.

# **Recording live video**

Video sequences from the displayed live video stream can be saved locally on the computer's hard drive. The sequences are recorded at the resolution specified in the encoder configuration. The storage location depends on the configuration of the camera.

- 
- 1. Click the recording icon the record video sequences locally.
	- Saving begins immediately. The red dot on the icon indicates that a local recording is in progress.
- 2. Click the recording icon again to stop the local recording.

# **Audio Communication**

Audio can be sent and received via the **Live** page if the device and the computer support audio.

- 1. Press and hold the F12 key on the keyboard to send an audio signal to the unit.
- 2. Release the key to stop sending audio.

All connected users receive audio signals sent from the device but only the user who first pressed the F12 key can send audio signals; others must wait for the first user to release the key.

# **Storage, CPU and network status**

When accessing the unit with a browser, the local storage , processor, WLAN, and network

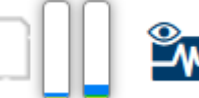

status icons  $\Box$   $\Box$  are shown in the upper right of the window.

When a local storage card is available, the memory card icon changes color (green, orange or red) to indicate the local storage activity. If you hover over this icon with the mouse the storage activity is shown as a percentage.

If you hover over the processor icon, the CPU load is shown.

If you hover over the WLAN icon, the WLAN status is shown.

If you hover over the right-hand icon, the network load is shown.

This information can help with problem solving or when fine tuning the device. For example:

- If the storage activity is too high, change the recording profile.
- If the CPU load is too big, change the VCA settings.
- If the network load is too big, change the encoder profile to reduce bitrate.

# **Status icons**

Various overlays in the video image provide important status information. The overlays provide the following information:

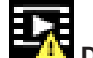

# **B** Decoding error

The frame might show artifacts due to decoding errors.

# **Alarm flag**

Indicates that an alarm has occurred.

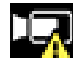

# **Communication error**

A communication error, such as a connection failure to the storage medium, a protocol violation or a timeout, is indicated by this icon.

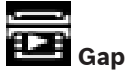

Indicates a gap in the recorded video.

# **Watermark valid**

The watermark set on the media item is valid. The color of the check mark changes according to the video authentication method that has been selected.

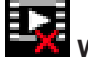

# **Watermark invalid**

Indicates that the watermark is not valid.

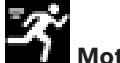

# **Motion alarm**

Indicates that a motion alarm has occurred.

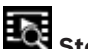

# **Bot** Storage discovery

Indicates that a recorded video is being retrieved.

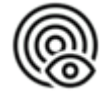

<span id="page-12-0"></span>Indicates that Intelligent Tracking is enabled. If flashing, it indicates an object is being tracked.

# **3.2 Playback**

 $\Box$ Click **Playback** in the application bar to view, search or export recordings. This link is only visible when a direct iSCSI or memory card is configured for recording (with Video Recording Manager (VRM) recording this option is not active).

On the left side of the screen, there are four groups:

- **Connection**
- **Search**
- **Export**
- **Track list**

# **3.2.1 Selecting the recording stream**

<span id="page-12-1"></span>On the left side of the browser, expand the **Connection** group if necessary. To view a recording stream:

- 1. Click the **Recording** arrow to see the options.
- 2. Select recording stream 1 or 2.

# **3.2.2 Searching for recorded video**

<span id="page-12-2"></span>On the left side of the browser, expand the **Search** group if necessary.

- 1. To limit the search to a particular time range, enter the date and times for the start and stop points.
- 2. Select an option from the drop-down box to define a search parameter.
- 3. Click **Search**.
- 4. The results are shown.
- 5. Click a result to play it back.
- 6. Click **Back** to define a new search.

# **3.2.3 Exporting recorded video**

<span id="page-12-3"></span>Select a track from the **Track list** or from the **Search** results.

The start and stop date and time are filled according to the selected track. The time values can be adjusted, if necessary.

Select **Original**, to export the recorded video as its original or **Condensed** to export the recorded video condensed to the given output time.

Select a target location to store the exported track.

Click to export and save the video track.

**Note:** The target server address can be configured in **Connectivity > Accounts** page.

# **3.2.4 Track list**

<span id="page-13-0"></span>The **Track list** shows all the available recordings.

# **3.2.5 Controlling playback**

<span id="page-13-1"></span>The time bar below the video window allows quick orientation. The time interval associated with the sequence is displayed in the bar in gray. Arrows indicate the position of the image currently being played back within the sequence.

If required, click in the bar at the point in time at which the playback should begin.

Change the time interval displayed by clicking the plus or minus icons, or use the mouse scroll wheel. The display can span a range from six months to one minute.

Click the alarm jump buttons to go from one alarm event to the next or to the previous one. Red bars indicate the points in time where alarms were triggered.

Control playback with the buttons below the video window.

The buttons have the functions that follow:

- Start/Pause playback
- Select the playback (forward or backward) speed using the speed regulator
- <span id="page-13-2"></span>– Step forward or backward frame-by-frame when paused (small arrows)

# **3.3 Dashboard**

The **Dashboard** page is used to display detailed information about the device and is only visible in the application bar if the **Show 'Dashboard'** option is enabled by a service-level user in the **Configuration** > **Web Interface** > **Appearance** page.

The **Dashboard** page shows information on 4 topics:

- **Device status**
- **Recording status**
- **Connection Status**
- **Services**

You can also download a .JSON file with information about the device:

- 1. Click the **Export** button at the bottom of the page
- 2. Select a location in your hard drive to store the file

# **4 Configuration**

# **4.1 General**

# **4.1.1 Identification**

# <span id="page-14-2"></span><span id="page-14-1"></span><span id="page-14-0"></span>**Device name**

Enter a unique, unambiguous name for the device (for example, the installation location of the device). This name should be easy to identify in a list of devices in your system. The device name is used for the remote identification of a unit, such as in the event of an alarm. Do not use any special characters, for example **&**, in the name. Special characters are not supported by the system's internal management.

# **Device ID**

Enter a unique identifier for the device. This ID is additional identification for the device.

# **Video name**

Enter a name for the video (for example, HDR ON).

# **Host name**

Enter the unique identifier of your hardware device (host) that is connected to a network.

# **Initiator extension**

Add text to an initiator name to make identification easier in large iSCSI systems. This text is added to the initiator name, separated from it by a full stop. (You can see the initiator name in the System Overview page.)

# **4.1.2 User Management**

<span id="page-14-3"></span>A password prevents unauthorized access to the device. You can use different authorization levels to limit access.

Proper password protection is only guaranteed when all higher authorization levels are also protected with a password. Therefore, you must always start from the highest authorization level when assigning passwords.

You can define and change a password for each authorization level if you are logged into the "service" user account.

# **Authentication modes**

The section **Authentication modes** provides information about the authentication modes set in the camera. A checkmark appears in the checkbox to the left of the mode if the mode is set. If the mode is not set, the phrase, "**No certificate installed**" appears to the right of the mode name.

# **Password**

This field indicates if a password is set for the camera.

# **Certificate**

A check mark in this check box indicates that at least one certificate is loaded onto the camera. If no certificates are loaded, then "No certificate installed" appears to the right of the text.

The Escrypt certificate is a root certificate for Bosch Security Systems that proves that the device meets the following criteria:

- It originates from a Bosch factory that is a secure environment.
- It has not been tampered with.

Escrypt is a Bosch company and Certificate Authority (CA).

# **Active directory server (ADFS)**

A check mark in this check box indicates that the camera uses an active directory server. If the camera does not use ADFS, then "No certificate installed" appears to the right of the text.

# **Creating a new user**

To create a new user, click **Add** in the section below **Authentication modes**. In the box **User**, fill in the fields:

- 1. User name: Enter a name with a minimum of 5 and a maximum of 31 characters.
- 2. **Group**, select the appropriate authorization level:
	- live is the lowest authorization level. At this level, it is only possible to view the live video image, and switch between the different live image displays.
	- user is the middle authorization level. At this level, it is possible to operate the device and playback recordings, but configuration changes are not possible.
	- service is the highest authorization level. Entering the correct password gives access to all the functions, and allows all configuration settings to be changed.
- 3. **Type**, select either:
	- Password for a new password.
		- Use a minimum of 6 and a maximum of 19 characters. The password must have upper-case and lower-case letters, one or more numerical digits and one or more of these special characters ! ? "  $\#\$\%$  ( ) { } [ ] \* - = ., ; ^ | ~ \

Special characters such as space  $\omega$  : < > ' & + are not valid.

In this case, enter the new password a second time to eliminate typing mistakes.

– **Certificate** for a certificate that the new user is authorized to use.

# **To edit a password**

To edit a password, click the pencil icon to the right of the column **Type** for the appropriate **User name**.

**Note**: Use a maximum of 19 characters. Do no use special characters.

# **4.1.3 Date/Time**

# <span id="page-15-0"></span>**Date format**

Select the required date format from the dropdown menu.

# **Device date/Device time**

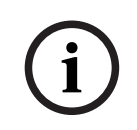

#### **Notice!**

Make sure that recording is stopped before synching to the PC.

If there are multiple devices operating in your system or network, it is important to synchronize their internal clocks. For example, it is only possible to identify and correctly evaluate simultaneous recordings when all units are operating on the same time.

- 1. Enter the current date. Since the unit time is controlled by the internal clock, there is no need to enter the day of the week - it is added automatically.
- 2. Enter the current time or click the **Sync to PC** button to copy your computer's system time to the camera.

**Note**: It is important that the date/time is correct for recording. An incorrect date/time setting could prevent correct recording.

#### **Device time zone**

Select the time zone in which the system is located.

# **Daylight saving time**

The internal clock can switch automatically between normal and daylight saving time (DST). The unit already contains the data for DST switch-overs for many years in advance. If the date, time and zone have been set up correctly, a DST table is automatically created.

If you decide to create alternative daylight saving time dates by editing the table, note that values occur in linked pairs (DST start and end dates).

First, check the time zone setting. If it is not correct, select the appropriate time zone and click **Set**.

- 1. Click **Details** to edit the DST table.
- 2. Click **Generate** to fill the table with the preset values from the unit.
- 3. Click one of the entries in the table to make changes. The entry is highlighted.
- 4. Click **Delete** to remove the entry from the table.
- 5. Choose other values from the list boxes under the table, to change the selected entry. Changes are immediate.
- 6. If there are empty lines at the bottom of the table, for example after deletions, add new data by marking the row and selecting values from the list boxes.
- 7. When finished, click **OK** to save and activate the table.

# **Time server address**

The camera can receive the time signal from time server using various time server protocols, and then use it to set the internal clock. The unit polls the time signal automatically once every minute.

Enter the IP address of a time server here.

You can choose to have the DHCP server provide the IP address of the time server, by selecting the **Overwrite by DHCP** option.

# **Time server type**

Select the protocol that is supported by the selected time server.

- Select **Time protocol** if the server uses the protocol RFC 868.
- The **SNTP protocol** supports a high level of accuracy and is required for special applications and subsequent function extensions.
- Select **TLS protocol** if the server uses the RFC 5246 protocol.
- Select **Off** to disable the time server.

<span id="page-16-0"></span>Click **Set** to apply the changes.

# **4.2 Web Interface**

# **4.2.1 Appearance**

<span id="page-16-1"></span>You can adapt the appearance of the web interface and change the website language to meet your requirements.

You can use GIF or JPEG images to replace the device logos. The image can be stored on a web server.

Make sure that a connection to the web server is always available to display the image. The image files are not stored on the device.

To use the original graphics, delete the entries in the **Device logo** field.

# **Website language**

Select the language for the user interface.

The default language is English. After selecting a different language, click the **Set** button. The page refreshes automatically. The GUI now displays field names and options as well as OSD messages in the selected language.

# **Show VCA metadata**

When video content analysis (VCA) is activated, additional information is displayed in the live video stream. With the MOTION+ analysis type, for example, the sensor fields in which motion is recorded are marked with yellow rectangles.

Using Essential Video Analytics or Intelligent Video Analytics, the outlines of detected objects are displayed in following colors:

- Red: Objects that generate an alarm event under the current settings appear on the camera image inside a red outline.
- Orange: An object that has triggered one alarm event but does not generate another appears inside an orange outline (example: object has crossed a line). During forensic search, an object that triggers an alarm event has an orange outline from the beginning.
- Yellow: Objects that are detected as moving but do not generate an alarm event under the current settings appear inside a yellow outline.

# **Show VCA trajectories**

The trajectories (motion lines of objects) from the video content analysis are displayed in the live video image if a corresponding analysis type is activated. The trajectory is shown as a green line following the object base point.

# **Show overlay icons**

Select this check box to show overlay icons on the live video image.

# **Show VCA items**

Shows alarm fields, lines and routes configured for the video analytics in the following colors:

- Green: Fields, lines and routes used in a task are displayed in green. They can be edited but not deleted.
- Red: Fields, lines and routes currently in alarm mode are displayed in red.

# **Show 'Dashboard'**

Select this checkbox to enable the **Dashboard** in the application bar.

## **Secure cookies**

Select this checkbox to secure the cookies sent through the camera.

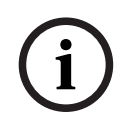

# **Notice!**

If cookies are secured, authentication forwarding to MPEG ActiveX and the Video Security App is prohibited.

# **HTTP referrer check**

Click the checkbox to enable or disable HTTP referrer checking.

The HTTP referrer check works as a protection against a CSRF (Cross-site request forgery) attack.

If disabled, implement mitigations against CSRF attacks.

# **Video player**

Select the type of player to be used for live mode viewing.

# **Latency mode**

Select the required latency mode:

- Low delay: Default mode. Provides marginal buffering to display fluent video under normal network conditions.
- **Smooth video:** Allows the buffer to automatically adjust to cover network jitter, inducing higher latency.
- **Unbuffered:** Displays video as it is received by the decoder with minimum latency. Allows the video to jerk if there is network jitter.

# **Video buffer**

The value shown is calculated from the **Latency mode** setting. It cannot be changed.

# **JPEG resolution**

Select the size of the JPEG image on the **Live** page. Options are **Small**, **Medium**, **Large**, 720p, Maximum, and **Resource based**.

## **JPEG interval**

You can specify the interval at which the individual images should be generated for the M-JPEG image on the **Live** page.

#### **JPEG quality**

You can specify the quality at which the JPEG images appear on the **Live** page, if the JPEG resolution is not Resource based.

# **4.2.2 'Live' functions**

<span id="page-18-0"></span>On this page you can adapt the functions on the **LIVE** page to your requirements. You can choose from a variety of different options for displaying information and controls.

- 1. Check the box for the items that are to be made available on the **LIVE** page. The selected items are indicated by a check mark.
- 2. Check whether the required functions are available on the **LIVE** page.

# **Transmit audio**

You can only select this option if audio transmission is actually switched on (see Audio).The audio signals are sent in a separate data stream parallel to the video data, and so increase the network load. The audio data are encoded according to G.711 and require an additional bandwidth of approx. 80 kbps per connection in each direction.

## **Lease time (s)**

The lease time in seconds determines the time beyond which a different user is authorized to control the camera after no further control signals are received from the current user. After this time interval, the camera is automatically enabled for another user. Set a lease time interval (in seconds) for the device control signals (default value is 0).

# **Auto logout time [min]**

Set a time frame (in minutes) for the automatic logout. Default value is 0 (no automatic logout).

#### **Show alarm inputs**

Select this checkbox if you want the alarm inputs to appear in the **Digital I/O** section of the **Live** page.

#### **Show alarm outputs**

Select this checkbox if you want the alarm outputs to appear in the **Digital I/O** section of the **Live** page.

#### **Allow snapshots**

Here you can specify whether the icon for saving individual images (snapshots) should be displayed below the live image. Individual images can only be saved if this icon is visible.

## **Allow local recording**

Here you can specify whether the icon for saving (recording) video sequences on the local memory should be displayed below the live image. Video sequences can only be saved if this icon is visible.

#### **Show 'Pre-positions'**

Here you can specify whether the section **Pre-positions** of the **Live** page displays a drop-down box with the list of scenes set in the section **Camera** > **Pre-positions and Tours** of the **Configuration** page.

Only the first six pre-positions are listed in the drop-down.

# **Show 'AUX Control'**

Here you can specify whether the **Live** page displays the **Show 'AUX Control'** section.

#### **Show 'Intelligent Tracking'**

Specify whether the **Live** page displays the controls for the Intelligent Tracking feature.

#### **Show 'Special Functions'**

Specify whether the **Live** page displays the section 'Special Functions'.

# **Path for JPEG and video files**

Enter the path for the storage location of individual images and video sequences saved from the **Live** page.

## **Video file format**

<span id="page-19-0"></span>Select a file format for the live page display. The MP4 format does not include metadata.

# **4.3 Connectivity**

# **4.3.1 Cloud Services**

## <span id="page-19-1"></span>**Operation**

The operation mode determines how the camera communicates with the .

- Select **On** to poll the server constantly.
- Select **Off** to block polling.

## **Connectivity state**

This field identifies any cloud-based services with which the camera communicates.

– If you have registered the device on a cloud-based service such as Bosch Remote Portal, then this field identifies this fact ("**Connected**").

**Note**: The button (**Visit Remote Portal**) to connect to the device with that service is active.

– If you have not registered the device, then the message, "**Not available**. **When 'Operation' is set to 'Auto', 'Automatic IP assignment (DHCP)' must be active to connect to the Remote Portal**" appears.

**Note**: The button (**Visit Remote Portal**) to connect to the device with that service is not active.

# **Partner services**

## **Registration code**

This area displays the state of the Stratocast registration code.

# **Connectivity state**

This field indicates the device's connectivity state with .

– If the device is registered and the operation mode is set to **On**, the state will indicate that the device is Connected (to the cloud service).

**Note**: The **Visit Remote Portal** button will become active.

– If the device is not registered or the operation mode is set to **Off**, the state will indicate that the device is **Not available**.

**Note**: The **Register** button will become active only if you have not registered the device to the .

# **4.3.2 Accounts**

<span id="page-19-2"></span>An account can be defined for posting and recording export.

# **Type**

Select FTP as the account type.

# **Account name**

Enter an account name to be shown as the target name. Note: The fields that appear next depend on the option that you select in the field **Type**.

#### **IP address**

Enter the IP address of the server on which you wish to save the JPEG images.

# **Login**

Enter the login ID for the server.

## **Password**

Enter the password that gives you access to the server. To verify the password, click the Check button to the right.

## **Path**

Enter the exact path on which you wish to post the images on the server. To browse for the correct path, click the Browse button to the right.

# **Maximum bit rate**

Enter the maximum bit rate for the JPEG images (in kbps).

# **Encryption**

Tick the box to use a secure FTP over TLS connection.

# **4.3.3 DynDNS**

# <span id="page-20-0"></span>**Enable DynDNS**

A dynamic Domain Name Service (DNS) allows you to select the unit via the Internet using a host name, without having to know the current IP address of the unit. You can enable this service here. To do this, you must have an account with one of the dynamic DNS providers and you must register the required host name for the unit on that site.

# **Note:**

For information about the service, registration process and available host names refer to the provider.

# **Provider**

Select your dynamic DNS Provider from the drop-down list.

# **Host name**

Enter the host name registered for the unit.

#### **User name**

Enter the user name you registered.

# **Password**

Enter the password you registered.

# **Force registration now**

Force the registration by transferring the IP address to the DynDNS server. Entries that change frequently are not provided in the Domain Name System. It is a good idea to force the registration when setting up the device for the first time. Only use this function when necessary and no more than once a day, to avoid the possibility of being blocked by the service provider. To transfer the IP address of the device, click the **Register** button.

# **Status**

The status of the DynDNS function is displayed here for information purposes; these settings cannot be changed.

<span id="page-21-0"></span>Click **Set** to apply the changes.

# **4.4 Camera**

# **4.4.1 Installer Menu**

# <span id="page-21-1"></span>**Application variant**

Select one of the options from the dropdown list for each stream. This functionality has no effect on video processed by 3rd party apps.

There are two application variants:

- AUTODOME 7100i (IR)
- AUTODOME 7100i (IR) BLURRING

The blurring variant is useful when privacy is an issue, but determining the presence of motion is still required.

**i**

# **Notice!**

Select the application variant before making other changes.

The device restarts when you switch application variants. Restarting the device resets the configuration options to factory defaults.

## **Sensor mode**

The sensor mode specifies the base resolution and frame rates for the image quality settings. Fast moving scenes use more frame rates (50 fps or 60 fps) for better image quality than slow moving scenes. Adjust this setting as necessary.

This higher resolution (HD 1080p) gives maximum detail in these scenes, but can result in motion artifacts for fast-moving objects because of the lower frame rates.

Some types of light can show flickering in the image when the frame rate is not synchronized with the mains power frequency. To avoid this, the sensor mode frame rate should be in line with the power frequency:

- 50Hz: 25 or 50 fps
- 60Hz: 30 or 60 fps
- AUTODOME 7100i IR 8MP model: 25 or 30 fps

## **Camera LED**

Select the **Enabled** or **Disabled** radio buttons to switch the **Camera LED** on or off. Select **Auto disable** to let the device determine when the LED should be switched off. The camera LED activates when powering on the device for the first time. The LED deactivates automatically after 5 min.

# **Reboot device**

Click the **Reboot** button to reboot the camera. There is a ten (10) second pause before the dome starts its homing phase. During the homing phase, the camera pans left and right and tilts up and down. It also adjusts the lens focus. The entire homing phase lasts approximately 40 seconds.

## **System controller settings**

Click the **Restore** button to restore some of the cameras settings to their original defaults. **Note**: This operation does not affect any PTZ settings, such as Pre-positions, IVA profiles, Tours A and B, among others.

#### **Restore settings**

Click **Restore** to restore all settings, except network settings, to their defaults. **Note**: Clicking this button also clears the service-level password. Operators must reset the password before doing anything else.

# **Restore settings**

Click **Defaults** to restore the factory defaults for the camera. A confirmation screen appears. Allow several seconds for the camera to optimize the picture after a reset. Click **Confirm** in each dialog box that opens to complete a factory reset of the device. This action deletes all third-party apps and resets all settings to defaults (including network

settings).

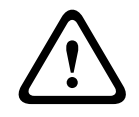

**i**

# **Caution!**

Do not remove power to the unit during a factory default or a firmware update. Wait at least two minutes for the default process to complete. If the unit appears to be "frozen" after two minutes, then reboot the unit. Refer to Troubleshooting for more details.

# **4.4.1.1 Display Stamping**

Various overlays or "stamps" in the video image provide important supplementary information. These overlays can be enabled individually and are arranged on the image in a clear manner. The drop-down menus below allow the configuration of the individual stamping options. The respective sample windows show a preview of the configured text and background styles. Click **Set** to apply the changes.

# **Global configuration**

**Notice!**

These options can also be configured individually for all stamping settings. Any changes to the global configuration settings will be applied to all stamping settings!

# **Stamping size**

Select the desired font size of the overlays on the OSD: **Normal** or **Large**. Select **Custom** to enable the **Font size (‰)** field.

# **Font size**

Enter a number for a custom size (percentage) of the font, from 1 to 1000.

#### **Text color**

Select the color for the stamps to be displayed in.

# **Background color**

Select the background color for the stamps to be displayed in. If you have enabled the **Transparent background** option, the background color is not displayed in the OSD.

# **Transparent background**

Check this box to make transparent the stamp background on the image.

# **Camera name stamping**

This field sets the position of the camera name overlay. It can be displayed at the **Top**, at the **Bottom** or at a position of your choice that you can then specify using the **Custom** option. Or it can be set to **Off** for no overlay information.

- 1. Select the desired option from the list.
- 2. If you select the **Custom** option, additional fields are displayed where you can specify the exact position (**Position (XY)**).
- 3. In the **Position (XY)** fields, enter the values for the desired position.

Select the position of the camera name overlay in the drop-down box. It can be displayed at the **Top**, at the **Bottom**, or at a position of choice using the **Custom** option, or it can be set to **Off** for no overlay information.

If the **Custom** option is selected, enter values in the X and Y position fields.

# **Logo stamping**

To place a logo on the image, select and upload an uncompressed .bmp file with a maximum size of 1024x1024 pixels and 16 million colors to the camera. Its position on the image can then be selected.

This option becomes available when the **Camera name stamping** option is enabled. Select:

- **Off** : This option is disabled.
- **To the left of the name**: The logo will be positioned to the left of the **Camera name stamping**
- **To the right of the name**: The logo will be positioned to the right of the **Camera name stamping**
- **Logo only**: The logo will be shown without the **Camera name stamping**.

# **Time stamping**

This field sets the position of the time overlay. It can be displayed at the **Top**, at the **Bottom** or at a position of your choice that you can then specify using the **Custom** option. Or it can be set to **Off** for no overlay information.

- 1. Select the desired option from the list.
- 2. If you select the **Custom** option, additional fields are displayed where you can specify the exact position (**Position (XY)**).
- 3. In the **Position (XY)** fields, enter the values for the desired position.

# **Display milliseconds**

If necessary, you can also display milliseconds. This information can be useful for recorded video images; however, it does increase the processor's computing time. Select **Off** if you do not need to display milliseconds.

# **Alarm mode stamping**

Select **On** to display a text message overlay in the image in the event of an alarm. It can be displayed at a position of your choice that you can then specify using the **Custom** option. Or it can be set to **Off** for no overlay information.

- 1. Select the desired option from the list.
- 2. If you select the **Custom** option, additional fields are displayed where you can specify the exact position (**Position (XY)**).
- 3. In the **Position (XY)** fields, enter the values for the desired position.

# **Alarm message**

Enter the message to be displayed in the image in the event of an alarm. The maximum text length is 31 characters.

# **Info stamping**

Check this box to activate the stamping.

The **Position (XY)** is displayed to enter the values in the X and Y position fields.

# **Title region**

Select **On** to set or to edit the position of the **Title region** on the **OSD**.

The fields **Position (XY)** and **(0...255)** appear.

- 1. In the field **Position (XY)**, specify the exact position. (The default is 10.)
- 2. In the field **(0...255)**, enter the position range. (The default is 176).

Select **Off** to hide the region from view.

# **Telemetry region**

Select **On** to set or to edit the position of the telemetry information (azimuth and elevation (pan/tilt position)) and the zoom factor on the **OSD**. Refer to the section "PTZ Settings" to set the pan and tilt limits.

The fields **Position (XY)** and **(0...255)** appear.

- 1. In the field **Position (XY)**, specify the exact position. (The default is 10.)
- 2. In the field **(0...255)**, enter the position range. (The default is 176).

Select **Off** to hide the region from view.

# **Feedback region**

Select **On** to set or to edit the position of system feedback messages (including message for camera settings such as focus, iris, and zoom level, etc.) on the **OSD**. Refer to the section "**Lens Settings**" to configure these settings.

The fields **Position (XY)** and **(0...255)** appear.

- 1. In the field **Position (XY)**, specify the exact position. (The default is 10.)
- 2. In the field **(0...255)**, enter the position range. (The default is 176).

Select **Off** to hide the region from view.

# **Stream security**

# **Video authentication**

Select from the **Video authentication** drop-down box a method for verifying the integrity of the video.

If you select **Watermarking**, all images are marked with an icon. The icon indicates if the sequence (live or saved) has been manipulated.

If you want to add a digital signature to the transmitted video images to ensure their integrity, select one of the cryptographic algorithms for this signature.

# **Signature interval [s]**

For certain **Video authentication** modes, enter the interval (in seconds) between insertions of the digital signature.

# **4.4.1.2 Positioning**

The **Positioning** feature describes the location of the camera and the perspective in the camera's field of view.

Perspective information is essential to Video Analytics, as it enables the system to compensate for the illusory smallness of distant objects.

Only through use of perspective information is it possible to distinguish objects such as persons, bicycles, cars and trucks, and accurately compute their real size and speeds as they move through 3D space.

However, to calculate perspective information accurately, the camera must be directed at a single, flat horizontal plane. Multiple and inclined planes, hills, stairs can falsify perspective information and produce incorrect object information such as size and speed.

# **Mounting position**

The mounting position describes the perspective information that is also often called calibration.

In general, the mounting position is determined by the parameters of the camera such as height, roll angle, tilt angle, and focal length.

The height of the camera must always be entered manually. Whenever possible, roll angle and tilt angle are provided by the camera itself. The focal length is provided, if the camera has a built-in lens.

Select the appropriate mounting position of the camera. Options that appear depend on the type of camera.

# **Height [m]**

The height describes the vertical distance from the camera to the ground plane of the captured image. Typically the elevation of the mounted camera above the ground. Enter the height in meters of the position of the device.

# **Sketch**

The **Sketch** functionality offers an additional, half-automatic calibration method. This calibration method allows you to describe the perspective in the camera's field of view by drawing vertical lines, ground lines, and ground angles in the camera image and entering the correct size and angle. Use the **Sketch** functionality if the result of the automatic calibration is not sufficient.

You can also combine this manual calibration with the values for roll angle, tilt angle, height and focal length calculated by the camera or entered manually.

Click to improve the automatic calibration. The **Sketch-based calibration** window is displayed.

#### **VCA Profile**

Select the appropriate profile.

## **Global**

Select the **Global** check box to use the global, overall calibration for all AUTODOME and MIC cameras.

Alternatively, clear the **Global** check box to obtain a local calibration and overwrite the global calibration for the selected profile. To do this, select the VCA profile before.

# **Notice!**

The **Sketch** functionality is only available for configured and assigned pre-positions. For AUTODOME and MIC cameras, configure the pre-positions of the camera and assign the pre-positions to one of the available 16 VCA profiles before calibration with **Sketch**. Applications are pre-positions of cameras directed towards different ground planes, an

optimized calibration for inclined ground planes or large focal lengths. A local pre-position calibration does not change the global calibration.

It is also possible to calibrate pre-positions without entering a global calibration.

# **Calculate**

Select the **Calculate** check box to obtain the roll angle, tilt angle, height and focal length from the sketched calibration elements - vertical lines, ground lines and angles - you have placed in the camera.

Clear the **Calculate** check box to enter a value manually or to refresh to the values provided by the camera itself.

# **Tilt angle [°]**

Enter the angle manually, or click the refresh icon to obtain values that are provided by any sensors that the camera may have. As an alternative, select the **Calculate** check box to get values based on the calibration elements that are marked on the image.

# **Height [m]**

Enter the height manually, or click the refresh icon to obtain values that are provided by any sensors that the camera may have. As an alternative, select the **Calculate** check box to obtain values based on the calibration elements that are marked on the image.

# **Focal length [mm]**

Enter the focal length manually, or click the refresh icon to obtain values that are provided by any sensors that the camera may have. As an alternative, select the **Calculate** check box to obtain values based on the calibration elements that are marked on the image.

**i**

## **Calibrating cameras using the Sketch-based calibration window**

To determine non-automatically set values:

- 1. Enter the value for tilt angle, roll angle, height and focal length if the value is known, for example, by measuring the height of the camera above the ground, or reading the focal length from the lens.
- 2. For each value that is still unknown, select the **Calculate** check box, then place a calibration element on the camera image. Use these calibration elements to trace individual outlines of the displayed environment in the camera image and define the position and size of these lines and angles.
	- Click  $\mathcal{H}$  to place a vertical line across the image. A vertical line corresponds to a line that is perpendicular to the ground plane, such as a door frame, edge of a building or a lamp post.
	- Click  $\sqrt{\phantom{a}}$  to place a line across the ground in the image. A line on ground corresponds to a line that is on the ground plane, such as a road marking.
	- Click  $\overline{\mathcal{F}}$  to place an angle on the ground in the image. The angle on ground represents an angle lying on the horizontal ground plane, such as the corner of a carpet or parking bay markings.
- 3. Adjust the calibration elements to the situation:
	- Enter the real size of a line or angle. To do this, select the line or angle, then enter the size in the corresponding box.

**Example**: You have placed a line on ground across the lower side of an automobile. You know that the automobile is 4 m long. Enter 4 m as the length of the line.

- Adjust the position or length of a line or angle. To do this, drag the line or angle or move the end points to the desired position in the camera image.
- Remove a line or angle. To do this, select the line or angle, then click the trash can icon.

# **Note:**

**Blue** lines indicate calibration elements added by you.

**White** lines represent the element as it should be positioned on the camera image based on the current calibration results or the determined calibration data.

# **Horizon**

If the values correspond, areas on the camera image have a colored background. blue: This area corresponds to the sky. The bottom line of the blue area represents the horizon. Objects that are detected in the blue area cannot be filtered correctly by size or speed.

If the camera is installed at a relatively low height in a building, for example, this display is not required, because the entire area covered by the camera is below the horizon.

# **Notice!**

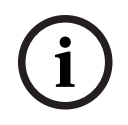

If the distance to the camera (geolocation) is not relevant, it is enough to determine height and focal length in relation to each other. This allows a simple calibration by marking 2-3 persons ‑ each with a vertical line ‑ and setting their size. 1,80 m (71 in.) for all is sufficient. Use at least one person in the front and one person in the background of the image for best results.

# **Coordinate system**

The **Coordinate system** feature describes the position of the camera in a local **Cartesian** or the global **WGS 84** coordinate system. The camera and the objects tracked by the video analytics are displayed on a map.

Select the coordinate system and enter the appropriate values in the additional input fields that appear depending on the coordinate system selected.

# **Cartesian**

The Cartesian coordinate system describes each point in the space by a combination of the position on three orthogonal axes X, Y and Z. A right-handed coordinate system is used, where X and Y span the ground plane and Z describes the elevation of the ground plane.

# **X [m]**

The location of the camera on the ground on the X-axis.

# **Y [m]**

The location of the camera on the ground on the Y-axis.

# **Z [m]**

The elevation of the ground plane. To determine the elevation of the camera, add the **Z [m]** value and the **Height [m]** value of the camera.

# **WGS 84**

The WGS 84 coordinate system is a spherical coordinate system description of the world and used in many standards including GPS.

## **Latitude**

Latitude is the north-south position of the camera in the spherical coordinate system WGS 84.

# **Longitude**

Longitude is the east-west position of the camera in the spherical coordinate system WGS 84.

# **Ground level [m]**

The elevation of the ground above sea level. To determine the elevation of the camera, add the **Ground level [m]** value and the **Height [m]** value of the camera.

# **Azimuth [°]**

The orientation of the camera in a counter-clockwise angle starting with  $0^\circ$  in the east (WGS 84) or on the X-axis (**Cartesian**). If the camera is directed towards the north (WGS 84) or the Y-axis (Cartesian), the azimuth is 90°.

# **4.4.2 Scene Mode**

<span id="page-27-0"></span>A scene mode is a collection of image parameters that are set in the camera when that particular mode is selected (installer menu settings are excluded). Several pre-defined modes are available for typical scenarios. After a mode has been selected, additional changes can be made through the user interface.

Customize the mode, if necessary, for the specific requirements of the site by selecting different values for the fields below.

## **Current mode**

Select the mode you wish to use from the drop-down menu.

- **Standard**
- **Sensitivity boost**

This mode provides maximum sensitivity in low light scenes by using longer exposure times, resulting in bright images even in extreme low light.

– **Fast movement**

This mode is used for monitoring fast moving objects like cars in traffic scenes. Motion artifacts are minimized and the image is optimized for a sharp and detailed picture in color and monochrome.

- **Vibrant**
- This mode provides a more vivid image with increased contrast, sharpness, and saturation.

## – **Color Only (Traffic)**

In this mode, the camera does not switch to monochrome mode at low light levels. The mode is optimized to minimize motion artifacts and to capture the color of vehicles/pedestrians and traffic lights, even at night, for scenarios such as city surveillance and traffic monitoring.

## – **Illuminator**

**Illuminator** is used to optimize performance when using an illuminator accessory.

# – **Custom mode #1**

If necessary, select a custom mode.

– **Custom mode #2**

If necessary, select a second custom mode.

## **Mode ID**

The name of the selected mode is displayed.

# **Copy mode to**

Select the mode from the drop-down menu to which you wish to copy the active mode.

## **Restore mode defaults**

Click **Restore Mode Defaults** to restore the factory default scene modes. Confirm your decision.

# **4.4.2.1 Picture Settings**

**Color**

# **White Balance**

Adjusts the color settings to maintain the quality of the white areas of the image.

- ATW: allows the camera to adjust color reproduction continuously.
- Indoor: white balance tracking for indoor use.
- **Outdoor:** white balance tracking for outdoor use.
- AWB hold: places the ATW on hold and saves the color settings.
- **Extended ATW** (default): allows the camera to adjust constantly for optimal color reproduction.
- **Manual**: Red and Blue gain can be set manually to a desired position.

# **Red Gain**

The red gain adjustment offsets the factory white point alignment (reducing red introduces more cyan).

# **Blue Gain**

The blue gain adjustment offsets the factory white point alignment (reducing blue introduces more yellow). It is only necessary to change the white point offset for special scene conditions.

Note: The fields **Sodium red level** and **Sodium blue level** appear only when the value in the field **White balance** is "Sodium lamp auto" or "Sodium lamp."

This feature is not supported by 1080p resolution devices.

# **Saturation**

Select the percentage of light or color in the video image.

# **Color hue**

Select the degree of color in the video image.

# **Exposure and gain control**

# **Brightness**

Enter the value to adjust the brightness of the video image to your working environment. This feature is only supported by 1080p resolution devices.

# **Contrast**

Enter the value to adjust the contrast of the video image to your working environment. This feature is only supported by 1080p resolution devices.

# **Gain control**

Adjusts the automatic gain control (AGC).

- **AGC** (default): Automatically adjusts the gain to the lowest possible value needed to maintain a good picture.
- **Fixed**: no enhancement. This setting disables the Max. Gain Level option.

# **Fixed gain**

Select the desired number for **Fixed gain** from the drop-down box.

# **Maximum gain level**

Select the desired maximum gain level from the drop-down list.

**Note**: This list is locked when **Gain control** is set to **Fixed**.

# **AE-response speed**

Select the speed of the response of auto exposure. Options are Super slow, Slow, Medium (default), Fast.

# **Shutter Mode**

- **Fixed**: The shutter mode is fixed to a selectable shutter speed.
- **Automatic exposure**: increases camera sensitivity by increasing the integration time on the camera. This is accomplished by integrating the signal from a number of consecutive video frames to reduce signal noise.

If you select this option, the camera disables **Shutter** automatically.

# **Shutter**

Adjusts the electronic shutter speed (AES). Controls the time period for which light is gathered by the collecting device. The default setting is 1x (60 Hz: 1/30, 50 Hz: 1/25)

# **Maximum automatic exposure**

Use this field to limit the integration time when Frame Integration is active.

# **Default shutter limit**

The camera tries to hold this shutter value as long as sufficient ambient light is available in the scene.

# **Backlight compensation**

The function will ignore small areas of high illumination directly into the camera. The function increases the brightness of the overall screen to make sure that subjects and the larger portion of the scene remain bright.

Select **Off** to stop **Backlight compensation**. (Default)

# Select **On** to start **Backlight compensation**.

**Note**: You cannot use **High dynamic range** and **Backlight compensation** at the same time.

(When **High dynamic range** is On, **Backlight compensation** is Off.)

※ **Backlight compensation** does not work in **Fixed shutter** mode.

# **High sensitivity**

Adjusts the level of intensity or lux within the image. Select from **Off** or **On**. This feature is only available for the AUTODOME 7100i IR 8MP model.

# **Day/night**

# **Night mode**

Selects night mode (B/W) to enhance lighting in low light scenes. Select from the following options:

- **Monochrome**: Forces the camera to stay in Nigh Mode and transmit monochrome images.
- **Color**: The camera does not switch to Night Mode regardless of ambient light conditions.
- **Auto** (default): The camera switches out of Night Mode after the ambient light level reaches a pre-defined threshold.

# **Night mode threshold**

Adjusts the level of light at which the camera automatically switches out of night mode (B/W) operation. Select a value between 10 and 55 (in increments of 5; default 40). The lower the value, the earlier the camera will switch to color mode.

# **Night mode priority**

Select the option to which the camera should give priority while in night mode:

- **Motion**
- Color (default)

The Night mode priority function is only available for 1080p devices.

# **Night mode shutter**

Indicates the point of switching from illumination in color to illumination in monochrome when a selection is made for **Night mode priority.**

# **4.4.2.2 Enhance**

All settings on this page except for **Noise reduction** are scene-mode specific. This means that you can adjust the sharpness/noise suppression/HDR on each scene mode.

# **High dynamic range**

The **High dynamic range** mode uses an electronic shutter to capture multiple images with different exposure times and to reproduce a high-contrast frame. The output frame combines the bright area captured by the high-speed shutter image and the dark area captured by the low-speed shutter image. The result is that you can view details in both the bright areas (highlights) and the dark areas (shadows) of a scene at the same time.

– Use the radio buttons to turn **High dynamic range** on or off.

**Note**: **High dynamic range** does not work in **Fixed shutter** mode.

# **Stabilization**

Stabilization reduces camera shake in both the vertical and horizontal axis. The 1080p resolution camera compensates for the movement of the image by up to 2% of the image size. This feature is ideal for cameras mounted on a pole or mast, or on another location that shakes frequently.

- **On** Stabilization is always on.
- **Off** Stabilization is disabled.

# **Sharpness mode**

Select the appropriate sharpness mode. Options are **Manual** and **Auto**.

# **Sharpness level**

# This field is active when **Sharpness mode** is set to **Manual**.

Adjust the level of sharpness of the video image (from 1 to 15) using the slider. Adjustments to the **Sharpness level** appear on the OSD.

# **Gamma correction**

This function lets you adjust the image contrast in the original scene, to make it lighter or darker. Contrast lets you get more detail in a dark area, or get video with more contrast.

Use the slider to adjust the Gamma correction value. The higher the number, the better the image contrast.

# **Intelligent Defog**

Select the required Intelligent Defog option. This feature continuously adjusts image parameters to provide the best picture possible under foggy or misty conditions.

## **Intelligent Defog intensity**

Select the intensity level for the defog feature from the dropdown list. **Note**: This field is active only when the option in Intelligent Defog is **On**.

## **Noise suppression**

Adjust the balance between noise suppression in a frame over frame averaging way, at the cost of motion blur. The higher the value the more noise is removed at the cost of more blur in moving parts of the scene to achieve a lower bitrate and vice-versa for lower values. The optimum for most scenes is value zero.

# **Noise reduction**

By default, this option is **On**.

Noise reduction On enables temporal noise reduction, which reduces random video noise in the picture by averaging pixels across time if the difference between them is below a threshold. Off disables temporal noise reduction.

Use the radio buttons to turn 2D and 3D noise reduction on or off. Select **Auto** to have the device adjust the 2D and 3D noise reduction level automatically.

# **4.4.2.3 Scene Mode Scheduler**

The scene mode scheduler is used to determine which scene mode should be used during the day and which scene mode should be used during the night.

- 1. Select the mode you wish to use during the day from **Marked range** drop-down box.
- 2. Select the mode you wish to use during the night from **Unmarked range** drop-down box.
- 3. Use the two slider buttons to set the **Time ranges**.

# **4.4.3 Encoder Streams**

# <span id="page-31-0"></span>**Stream prioritization**

Click **Default** to return the profile to the factory default values.

Select which stream should be prioritized to ensure that no frames are dropped.

# **Coding standard**

Select the maximum stream resolution as provided per stream.

Stream limits is a mandatory selection to pre-assign the maximum available resolution for each of the four H.264/H.265 streams. If a lower resolution is selected, you will be more flexible in streaming options on the second and third stream. The fourth JPEG stream always shows the maximum resolution available in the camera.

Stream 1 always runs at the maximum selected resolution in stream limits. On stream 2 and 3, you can select various downscaled resolutions.

# **Active profile**

**Active profile** shows the profile that is in use and can be set differently per stream. If no edge recording or VRM recording is active, the device switches to the **Non-recording profile**.

Stream 1 always runs at maximum selected resolution in stream limits. On stream 2 and 3, you can select various downscaled resolutions.

# **Non-recording profile**

Select the required profile for the non-recording mode for each stream.

If you activate the recording function, the active profile switches from **Non-recording profile** to **Active profile**.

The **Active profile** follows the scheduled profiles under **Recording Profiles**.

This behavior is only applicable when using Bosch recording solutions, including edge recording or VRM recording. Third-party recording solutions might use the **Non-recording profile**.

If no edge recording or VRM recording is active, the active profile is managed by way of the dropdown list of **Non-recording profile**.

If edge recording or VRM recording is active, the active profile is managed by way of the menu in **Recording Profiles**.

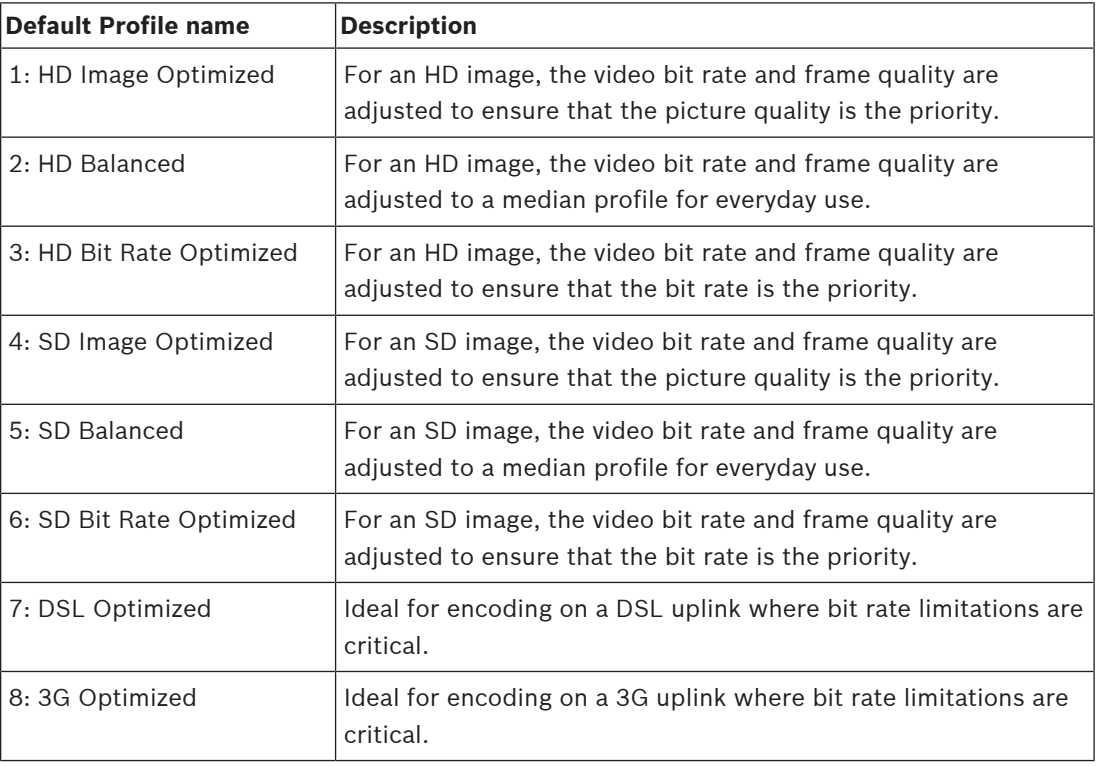

Click the pencil button to open the **Encoder profiles** page to edit the respective encoder profile.

# **Permanent metadata display**

Select one of the options from the dropdown list for each stream. This functionality has no effect on video processed by 3rd party apps.

# **i**

# **Notice!**

All parameters combine to make up a profile and are dependent on one another. If you enter a setting that is outside the permitted range for a particular parameter, the nearest permitted value will be substituted when the settings are saved.

# **Frame and bit rate test**

Click to open the **Frame and bit rate test** window.

# **4.4.4 Encoder Statistics**

<span id="page-32-0"></span>This section gives the user information about the bit rate of the device. For each scene, it is possible to determine the best target/max bit rate through the graphic shown.

# **Stream**

# **Stream**

Identifies the current stream (1, 2, or 3).

## **Zoom**

Identifies the current zoom factor of the camera (1x, 2x, 4x, or 8x).

# **Averaging period**

Identifies how often (in seconds, minutes, hours, days or weeks) the encoder time is synchronized to the actual time.

# **4.4.5 Privacy Masks**

<span id="page-33-0"></span>Privacy Masking is used to block out a specific area of a scene from being viewed. Masks can be configured as a gray area with four corners. You may define a total of 24 privacy masks.

# **Pattern**

Select the color of the mask as it will appear in live video: **Gray**

## **Privacy mask**

Select the number of the **Privacy mask**. A colored rectangle appears in the unlabeled video preview window above the **Set** button.

Click the plus button to add a mask. Between three to eight vertices can be added for each mask.

**Note**: If a mask already exists, this button displays a trash can icon instead. Press this button to delete the existing mask.

To configure the mask:

- Double-click on the edges to add or remove nodes.
- Click and drag the nodes to position them correctly.

1. Select the privacy mask number to apply to the scene. The preview window displays a gray rectangle (Mask Outline) in the scene.

- 2. Click the View Control link; the video control window appears next to the preview window.
- 3. Navigate to the scene where the privacy mask is required.

4. Use the Zoom controls to zoom in so that the object to be covered is approximately the same size as the Mask Outline.

5. Use the Pan/Tilt controls to center the object inside the Mask Outline.

**Note**: Do not move the mask outline at this time. It should remain in the center of the preview window.

6. If required, place the cursor on a corner or on a vertex of the mask rectangle, and then click and drag to expand or to shrink the Mask Outline.

- To avoid hiding too much of the scene, don't expand the mask outline more than twice the default size.
- To provide the optimum mask performance, don't shrink the mask outline to less than half of the default size.
- 7. Click the **Enabled** check box to activate the privacy mask.

8. Move the privacy mask if desired. Place the cursor inside the privacy mask area in the preview window and then click and drag to move the privacy mask. **Note**: Keep it as close to the center of the Preview Window as possible.

9. Click SET to save the size and the position of the privacy mask.

10. The mask expands by 10% for a few seconds to illustrate how much the mask size will increase during Pan/Tilt movement.

11. To hide an individual mask, select the mask number and clear the Enabled check box.

12. To hide all masks from an image view, click the Disable Masks check box.

Note: If you choose to hide all masks, you must enable each individual mask to show the mask in the scene.

13. To display IVA behind privacy masks, click the IVA behind masks check box.

**i**

**i**

## **Notice!**

Draw the mask at 50% optical zoom or less for improved masking performance. Draw the mask 10% larger than the object to ensure that the mask completely covers the object as the camera zooms in and out.

# **Notice!**

The camera disables the Privacy Mask feature if the orientation of the camera is set to Inverted. Refer to Installer Menu for orientation settings.

# **4.4.6 Lens Settings**

# <span id="page-34-0"></span>**Focus**

# **Autofocus**

Continuously adjusts the lens automatically to the correct focus for the sharpest picture.

- **One Push** (default; commonly called "Spot Focus"): activates the Auto Focus feature after the camera stops moving. Once focused, Auto Focus is inactive until the camera is moved again.
- Auto Focus: Auto Focus is always active.
- Manual: Auto Focus is inactive.

## **Focus speed**

Use the slider (from 1 to 8) to control how fast the Auto focus will readjust when the focus becomes blurred.

# **IR focus correction**

Optimizes the focus for IR lighting. Options are: On, Off (default).

# **Day near limit [m]**

Select the distance (in meters), from 0.1 to 20 m, for the minimum distance of the zoom focus during the day.

## **Night near limit [m]**

Select the distance (in meters), from 0.1 to 20 m, for the minimum distance of the zoom focus during the night.

#### **Iris**

# **Auto iris**

Automatically adjusts the lens to allow the correct illumination of the camera sensor. This type of lens is recommended for use where there are low light or changing light conditions.

- **Constant** (default): camera constantly adjusts to varying light conditions (default).
	- If you select this option, the camera makes the following changes automatically:
	- **Gain Control**: switches to AGC.
	- **Shutter Speed:** switches to default.
- **Manual**: camera must be manually adjusted to compensate for varying light conditions.

# **Auto iris level**

Increases or decreases brightness according to the amount of light. Type a value between 1 and 15.

Available only with Constant Iris mode.

## **Zoom**

#### **Maximum zoom speed**

Controls the zoom speed.

## **Zoom limit**

Select the appropriate limit for zooming the camera: 20x, 30x, or 40x.

## **Digital zoom**

Digital zoom is a method of decreasing (narrowing) the apparent angle of view of a digital video image. It is accomplished electronically, without any adjustment of the camera's optics, and no optical resolution is gained in the process.

Select **On** to enable this feature.

Select **Off** to disable this feature.

# **4.4.7 PTZ Settings**

# <span id="page-35-0"></span>**Auto pan speed**

Continuously pans the camera at a speed between right and left limit settings. Type a value between 1 and 60 (expressed in degrees per second), inclusive. The default setting is 30.

## **Inactivity**

Selects the time period the dome must be not controlled until the inactivity event will be executed.

- **Off** (default): camera remains on a current scene indefinitely.
- **Pre-position 1**: camera returns to **Pre-position 1**.
- **Previous AUX:** camera returns to the previous AUX activity.

# **Inactivity period**

Determines the behavior of the camera when the control for the camera is inactive. Select a time period from the pull-down list (3 s - 24 h). The default setting is 30 seconds.

#### **Number of sectors**

Select the appropriate number of sectors (for example, 4, 6, 8, 9, 12, or 16). **Note**: The number that you select in this field determines the number of sectors that appear in the **Sectors** page (below).

#### **Auto pivot**

The Auto pivot tilts the camera through the vertical position as the camera is rotated to maintain the correct orientation of the image. Set the Auto Pivot to On (default) to automatically rotate the camera 180º when following a subject traveling directly beneath the camera. To disable this feature, click Off.

# **Freeze frame**

Select On to freeze the image while the camera moves to a predetermined scene position.

# **Azimuth**

Select On to display azimuth/elevation readings. Select Off to hide azimuth/elevation readings.

# **Maximum pan speed [%]**

Select the maximum pan speed (in percent).

# **Maximum tilt speed [%]**

Select the maximum tilt speed (in percent).

# **Tracking zoom-out limit [%]**

This parameter defines the zoom ratio percentage to which the camera zooms out after Tracking idel time [s] stops tracking, or if Intelligent Tracking loses visibility of an object being tracked. This allows the camera to re-acquire the target in a new, wider FoV.
## **Tracking idle time [s]**

This parameter allows the camera to stop tracking motion of certain objects, such as a tree or a flag swaying in the wind, in a confined area after the specified number of seconds.

## **Auto pan left limit**

Sets the left Auto Pan limit of the camera. Use the preview window to move the camera to the left pan limit and click the Set button. The camera will not move past this limit when in Auto Pan Between Limits mode (AUX 2 ON).

To move to the limit position, click the Show button.

## **Auto pan right limit**

Sets the right Auto Pan limit of the camera. Use the preview window to move the camera to the right pan limit and click the Set button. The camera will not move past this limit when in Auto Pan Between Limits mode (AUX 2 ON).

To move to the limit position, click the Show button.

## **Tilt up limit**

Sets the upper tilt limit of the camera. Use the preview window to move the camera to the tilt limit and click the Set button.

To clear the Tilt up limit, click the Clear button.

## **Pan offset**

Click Set to set the pan offset for the camera. Click Clear to clear the pan offset position.

## **Tour A / Tour B**

Starts and stops the recording of a recorded (guard) tour.

The camera can make up to two (2) recorded tours. A recorded tour saves all manual camera movements made during the recording, including its rate of pan, tilt and zoom speeds, and other lens setting changes. The tour does not capture camera video during the recording of the tour.

**Note 1**: You can save a total of 15 minutes of recorded actions between the two tours. To record a tour:

- Click the Start Recording button. The system prompts you to overwrite the existing tour.
- Click Yes to overwrite the existing tour movements.
- 4 Click the View Control link, under the image cameo, click the PTZ controls under the Live preview section to access the directional and zoom controls.
- Use the PTZ controls under the Live preview section to make the necessary camera movements.
- Click the Stop Recording button to save all actions.

**Note**: **Tour B** is now intended for use with the 'IVA while moving' functions.

## **Compass**

The camera allows a user to display the compass heading of the camera in the lower-right corner of the image display. The camera displays the cardinal or intercardinal (N, NE, E, SE, S, SW, W, NW) heading in which the camera is pointing.

You must first calibrate the camera to North before the camera displays accurate compass headings. The camera uses this calibration, usually set to magnetic North, as the zero degree pan position and as the North compass heading. The camera then displays the compass heading based on the number of degrees from the North calibration point. To set the North calibration point:

- 1. Determine the North compass heading, then move the camera to that position.
- 2. Click the Set button next to "North point" to set the calibration point.
- 3. Click the On radio button for the Compass parameter.

## **North point**

- Click the **Set** button to overwrite the existing **North point**. A dialog box appears with the message, "Overwrite **North point**?" To confirm, click **OK**. To cancel, click **Cancel**.
- Click the **Clear** button to reset the **North point** to factory defaults. A dialog box appears with the message, "Reset **North point** to factory defaults?" To confirm, click **OK**. To cancel, click **Cancel**.

## **Alternative home position**

Click **Set** to set the alternative home position for the camera. Click **Clear** to clear the alternative home position.

## **4.4.8 Pre-positions and Tours**

The camera can store up to 256 preset scenes. You can define the individual scenes that comprise a **Pre-position Tour**.

You define individual pre-position scenes, then use these scenes to define the **Pre-position Tour**. The tour starts from the lowest scene number in the tour and progresses sequentially to the highest scene number in the tour. The tour displays each scene for a specified dwell time before advancing to the next scene.

By default, all scenes are part of the **Pre-position Tour** unless removed.

## **Sequence settings**

## **To define and edit an individual pre-position:**

- Set the pre-position in the video image.
	- Use the PTZ controls to move the device into position.
	- Using the Live preview window as reference, navigate to the scene that you want to define as a pre-position.
- Click the button **Add pre-position** ("+") to define the pre-position.
- Select a number for the pre-position, from 1 to 256.
- Type an optional name for the pre-position, up to 40 characters long.
- Click **OK** to save the pre-position to the list **Pre-positions**.
- To include the pre-position in a standard tour, select the checkbox to the left of the field "**Include in standard tour (marked with \*)**". An asterisk (\*) appears to the left of the name in the list **Pre-positions**.
- To delete a pre-position from the list, select the pre-position and click the **Delete preposition** button.
- To overwrite an existing pre-position:
	- Use the PTZ controls to navigate to the new pre-position.
	- In the list **Pre-positions**, select the pre-position that you want to overwrite.
	- Click the button **Overwrite pre-position** (disk icon) to apply the new pre-position to the existing pre-position.
	- To change the name of the pre-position, double-click the pre-position in the list. Then, change the name in the dialog box **Edit Pre-position** and click **OK**.
- To view a pre-position in the preview window, select the pre-position in the list and click the button **Show pre-position** (eye icon).
- To view a pre-position from the **Live** page:
	- Click a pre-position number in the list **Pre-positions**. OR
	- Use the keypad and the button **Show pre-position** in **AUX Control**.

## **To define a Custom tour:**

– Create the individual pre-positions.

- Select the pre-position from the **Pre-positions** list and click the triangle button to copy it to the **Custom tour** list.
- Adjust the custom tour sequence by moving a pre-position up or down.
- To start the **Custom tour**:
	- Return to the **Live** page. Select **Special Functions**. Click **Custom tour - or -** Select **AUX Control**. Type 7 in the input box. Click **AUX on**.
- To stop the tour, type 7 and click **AUX off**.

#### **Include in standard tour (marked with \*)**

Select this checkbox to include the pre-position in the standard tour.

#### **Upload**

Click the button to upload the tour configuration to the camera.

#### **Dwell times**

#### **Standard pre-position tour**

Select the dwell time in seconds or minutes for the **Standard pre-position tour**.

#### **Custom pre-position tour**

Select the dwell time in seconds or minutes for the **Custom pre-position tour**.

## **4.4.9 Pre-position settings**

## **Pre-position**

Select the number of the pre-position for which to save specific settings.

## **Name**

Change the name of the pre-position if needed. Click **Set** to save the new name.

## **Automatic exposure**

Select the automatic exposure mode. Options are Full-screen or Defined

#### **Full-screen (Default)**

The camera computes the lighting condition of the entire scene. Then the camera determines the optimum level of iris, gain, and shutter speed.

## **Defined**

Move and adjust the size of the green box to cover an interesting area.

The camera computes the lighting condition to the center spot of the specified area. Then the camera determines the optimum level of iris, gain, and shutter speed to get an image. **Note**: the size shape of the specified area does not matter.

## **Focus**

## **Autofocus**

The autofocus function continuously adjusts the lens automatically to the correct focus for the sharpest picture.

Select one of the options from the dropdown list:

- **One push**: activates **Autofocus** after the device stops moving. Once focused, **Autofocus** becomes inactive until the device is moved again.
- **Autofocus**: **Autofocus** is always active.
- **Manual**: **Autofocus** is inactive.

## **Day near limit [m]**

Select the distance (in meters), from 0.1 to 20 m, for the minimum distance of the zoom focus during the day.

## **Night near limit [m]**

Select the distance (in meters), from 0.1 to 20 m, for the minimum distance of the zoom focus during the night.

## **4.4.10 Sectors**

## **To define a title for sectors:**

- 1. Place the cursor in the input box to the right of the sector number.
- 2. Type a title for the sector, up to 40 characters long.
- 3. To blank the sector, click the check box to the right of the sector title.

## **4.4.11 Miscellaneous**

## **Fast address**

This parameter allows the appropriate camera to be operated via the numerical address in the control system. Enter a number between 0000 and 9999, inclusive, to identify the camera.

## **4.4.12 Illuminator**

Note: This menu page is valid for AUTODOME 7100i IR models only.

## **IR mode**

Select the appropriate IR mode to control the IR illuminators:

- **Off** This mode turns off the illuminators.
- **Auto** This mode activates the 850 nm IR array in low-light scenes (for example, at night), and deactivates the IR array in scenes with bright light (for example, during a sunny day).

## **IR operation range**

Select the appropriate range of operation for the IR illuminator.

## **Maximum IR intensity**

Select the percentage of maximum intensity of the infrared (IR) light.

## **4.4.13 Audio**

You can set the gain of the audio signals to suit your specific requirements. The current video image is shown in the small window next to the slide controls to help you check the audio source and improve assignments. Your changes are effective immediately. If you connect via Web browser, you must activate the audio transmission on the **'Live'**

**functions** page. For other connections, the transmission depends on the audio settings of the respective system.

## **Audio**

The audio signals are sent in a separate data stream parallel to the video data, and so increase the network load. The audio data are encoded according to the selected format and require additional bandwidth. If you do not want any audio data to be transmitted, select **Off**.

## **Input volume**

Set the input volume using the slide.

## **Line Out**

Set the line output gain using the slider.

## **Recording format**

Select a format for audio recording. The default value is **48 kbps**. You can select **80 kbps**, G.711 or L16 depending on the required audio quality or sampling rate.

AAC audio technology is licensed by Fraunhofer IIS. [\(http://www.iis.fraunhofer.de/amm/\)](http://www.iis.fraunhofer.de/amm/)

## **AAC bit rate**

Select the required **AAC bit rate**.

## **4.4.14 Pixel Counter**

The number of horizontal and vertical pixels covered by the highlighted area is displayed below the picture. With these values you can check whether the requirements for specific functions, for example, identification tasks, are fulfilled.

- 1. Click **Freeze** to freeze the camera image if the object that you want to measure is moving.
- 2. To reposition a zone, place the cursor over the zone, hold down the mouse button and drag into position.
- 3. To change the shape of a zone, place the cursor over the edge of the zone, hold down the mouse button and drag the edge of the zone to the required position.

## **4.5 Recording**

Images can be recorded to an appropriately-configured iSCSI system or, for devices with the appropriate storage slot, to a local media card such as a CompactFlash (CF) card. **Note:** This is only required if the Transcoder is going to Manage the recordings. Otherwise, the recording settings of the connected device will apply.

Images can be recorded to an appropriately configured iSCSI system or, for devices with an SD slot, locally to an SD card.

SD cards are the ideal solution for shorter storage times and temporary recordings. They can be used for local alarm recording or to improve the overall reliability of video recording. For long-term authoritative images use an appropriately sized iSCSI system.

Two recording tracks are available (**Recording 1** and **Recording 2**). The encoder streams and profiles can be selected for each of these tracks for both standard and alarm recordings. Ten recording profiles are available where these recording tracks can be defined differently. These profiles are then used for building schedules.

A Video Recording Manager (VRM) can control all recording when accessing an iSCSI system. The VRM is an external program for configuring recording tasks for video servers. With WiFi models the recording performance depends on the wireless transmission efficiency. To avoid degradation for continuous recording with an iSCSI target storage device, it is essential to use the Bosch Video Recording Manager or a DIVAR IP 2000 / DIVAR IP 3000 to manage all recordings without interruption.

You can define up to ten different recording profiles. You will then use these recording profiles in the recording scheduler, where they are linked with the individual days and times.

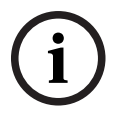

## **Notice!**

You can change or add to the recording profile description on the tabs on the **Recording Scheduler** page.

CF cards are the ideal solution for shorter storage times and temporary recordings, for example alarm recordings or local buffering in the event of network interruptions. For long-term, authoritative images, it is essential that you use an appropriately sized iSCSI system.

You can record the images from the camera connected to the VideoJet XF E on the local CF card or on an appropriately configured iSCSI system.

It is also possible to let the VRM Video Recording Manager control all recordings when accessing an iSCSI system. This is an external program for configuring recording tasks for video servers. For further information please contact your local customer service at Bosch Security Systems.

## **4.5.1 Storage Management**

#### **Device manager**

The Device manager indicates if storage is controlled locally or by a VRM system. An external Video Recording Manager (VRM) system for the unit is configured via the Configuration Manager.

## **Recording media**

Select a media tab to connect to the available storage media.

#### **iSCSI Media**

To use an **iSCSI system** as the storage medium, a connection to the desired iSCSI system is required to set the configuration parameters.

The storage system selected must be available on the network and completely set up. It must have an IP address and be divided into logical drives (LUNs).

- 1. Enter the IP address of the required iSCSI destination in the **iSCSI IP address** field.
- 2. If the iSCSI destination is password protected, enter the password into the **Password** field.
- 3. Click **Read**.
	- The connection to the IP address is established.

The **Storage overview** field displays the logical drives.

## **Local Media**

An SD card inserted in the camera can be used for local recording.

4 If the SD card is password protected, enter the password into the **Password** field.

The **Storage overview** field displays the local media.

**Note:** SD card recording performance is highly dependent on the speed (class) and performance of the SD card. It is recommended to use an industrial SD card with health monitoring.

## **Local storage**

To activate the ANR settings, **Recording 1** must be assigned to an iSCSI target and **Recording 2** to a local storage.

This function enables recording to the iSCSI target. If there is a network disconnection, the video is recorded to the local storage. When the network is recovered, the video recorded to the local storage is transferred to the iSCSI target and completes the missing information.

## **Activating and configuring storage media**

Available media or iSCSI drives must be transferred to the **Managed storage media** list, activated, and configured for storage.

## **Note:**

An iSCSI target storage device can only be associated with one user. If a target is being used by another user, ensure that the current user no longer needs the target before decoupling that user.

- 1. In the **Storage overview** section, double-click a storage medium, an iSCSI LUN or one of the other available drives.
	- The medium is added as a target in the **Managed storage media** list.
	- Newly added media is shown as **Not active** in the **Status** column.
- 2. Click **Set** to activate all media in the **Managed storage media** list.
	- The **Status** column shows all media as **Online**.
- 3. Check the box in the **Rec. 1** or **Rec. 2** column to specify the recording tracks to be recorded on the target selected.

## **Formatting and wiping storage media**

Formatting the storage media can be necessary to delete all data and recreate a valid file structure to be usable.

All recordings on a storage medium can be deleted at any time. Check the recordings before deleting and back-up important sequences on the computer's hard drive.

- 1. Click a storage medium in the **Managed storage media** list to select it.
- 2. Click **Edit** below the list.
- 3. Click **Format** in the new window to delete all recordings in the storage medium.
- 4. Click **OK** to close the window.

Wiping the storage media deletes all data without recreating a valid file structure. To wipe the recordings from the storage media:

- 1. Click a storage medium in the **Managed storage media** list to select it.
- 2. Click **Edit** below the list.
- 3. Click **Wipe** in the new window to wipe the recordings in the storage medium.
- 4. Click **Close** to close the window.

## **Deactivating storage media**

A storage medium in the **Managed storage media** list can be deactivated. It is then no longer used for recordings.

- 1. Click a storage medium in the **Managed storage media** list to select it.
- 2. Click **Remove** below the list. The storage medium is deactivated and removed from the list.

Click **Set** to apply the changes.

## **4.5.2 Recording Profiles**

A recording profile contains the characteristics of the tracks that are used for recording. These characteristics can be defined for ten different profiles. The profiles can then be assigned to days or times of day on the **Recording Scheduler** page.

Each profile is color-coded. The names of the profiles can be changed on the **Recording Scheduler** page.

To configure a profile click its tab to open its settings page.

- To copy the currently visible settings to other profiles, click **Copy Settings**. A window opens to select the target profiles for the copied settings.
- If you change a profile's settings, click **Set** to save.
- If necessary, click **Default** to return all settings to their factory defaults.

## **Stream profile settings**

Select the encoder profile setting that is to be used with stream 1 and 2 when recording. This selection is independent of the selection for live stream transmission. (The properties of the encoder profiles are defined on the **Encoder Profile** page.)

If the application variant is set to **DEWARP**, also an E-PTZ parameter is offered listing the available options for selection.

- 1. Click one of the tabs to edit the corresponding profile.
- 2. In the table, click the name of the camera input for which you want to edit the settings.
- 3. You can select multiple camera inputs by holding down the shift or [Ctrl] key as usual in Windows. The following settings apply to all selected entries.
- 4. If necessary, click the **Default** button to return all settings to their default values.
- 5. Click the **Copy Settings** button if you want to copy the currently visible settings to other profiles. A new window will open and you can select the profiles in which you want to copy the settings.
- 6. For each profile, click the **Set** button to save the settings in the unit.

## **Pre-position**

Select the appropriate pre-position to record. Options are **Tour A**, **Tour B**, **Custom Tour**, and configured pre-positions.

## **Settings for selected recordings**

## **Recording includes**

Select what is to be included in the recordings:

- **Audio**: If audio is not enabled, **Off** is shown. Click on **Off** and the page is redirected to the **Audio** section.
- **Metadata**.

## **Standard recording**

Select the mode for standard recordings:

- **Continuous**: the recording proceeds continuously. If the maximum recording capacity is reached, older recordings are overwritten automatically.
- **Pre-alarm**: recording takes place in the pre-alarm time, during the alarm and during the post-alarm time only.
- **Off**: no automatic recording takes place.

## **Stream**

Select the stream to be used for standard recordings:

- **Stream 1**
- **Stream 2**
- **I-frames only**

Select the stream to be used for alarm recordings:

- **Stream 1**
- **Stream 2**
- **I-frames only**

Check the **encoding interval and bit rates from profile:** box and select an encoder profile to set the associated encoding interval for alarm recording.

## **Export to account**

To send standard H.264 or H.265 files to the target address, select an account and check

## **Export from memory**.

If the target has not yet been defined, click **Configure accounts** to jump to the **Accounts** page where the server information can be entered.

## **Alarm recording**

Select a period for the **Pre-alarm time** from the list box. Select a period for the **Post-alarm time** from the list box.

## **Alarm stream**

Select the stream to be used for alarm recordings:

- **Stream 1**
- **Stream 2**
- **I-frames only**

Check the **encoding interval and bit rates from profile:** box and select an encoder profile to set the associated encoding interval for alarm recording.

#### **Alarm triggers**

Select the alarm type that is to trigger a recording:

- **Alarm input**
- **Analysis alarm**
- **Virtual alarm**: select one of the sensors that are to trigger a recording, via RCP+ commands or alarm scripts, for example.

#### **Export to account**

Select an account from the drop-down box to export to an account. If an account has not yet been defined, click **Configure accounts** to jump to the **Accounts** page where the server information can be entered.

#### **Export to account**

Select this parameter if you want all alarm recordings to be exported to an FTP server automatically. Make sure to have inserted all relevant data for FTP posting. You can copy the settings from one profile to another with the **Copy Settings** button. Select the target profile and click **OK**.

## **4.5.3 Maximum Retention Time**

## **Maximum retention time**

Enter the required retention time in hours or days for each recording. **Recording 1** corresponds to Stream 1, **Recording 2** corresponds to Stream 2. Recordings are overwritten when the retention time entered here has expired.

 $\blacktriangleright$  Enter the required retention time in days for each recording track.

Once the storage unit is full, the previous recording will be overwritten.

## **4.5.4 Recording Scheduler**

The recording scheduler allows you to link the created recording profiles to the days and times at which the camera's images are to be recorded. Schedules can be defined for weekdays and for holidays.

## **Weekdays**

Define the settings for the normal weekly schedule. Days that have already been defined are shown in the table.

## **Holidays**

You can define holidays that are not in the standard weekly schedule on which recordings are to apply. This allows you to apply a schedule for Sundays to other days with dates that fall on varying weekdays.

- 1. Click the **Holidays** tab. Any days that have already been selected will be shown in the table.
- 2. Click the **Add** button. A new window will open.
- 3. Select the desired date from the calendar. You can select several consecutive calendar days by holding down the mouse button. These will later be displayed as a single entry in the table.
- 4. Click **OK** to accept the selection. The window will close.
- 5. Assign the individual holidays to the recording profiles, as described above.

## **Deleting Holidays**

You can delete holidays you have defined yourself at any time.

- 1. Click the **Delete** button. A new window will open.
- 2. Click the date you wish to delete.
- 3. Click **OK**. The item will be deleted from the table and the window will close.
- 4. The process must be repeated for deleting additional days.

## **Time periods**

You can change the names of the recording profiles.

- 1. Click a profile and then the **Rename** button.
- 2. Enter your chosen name and then click the **Rename** button again.

Assign as many time periods (in 15-minute intervals) as needed for any day of the week. Move the mouse cursor over the table — the time is displayed.

- 1. Click the profile to be assigned in the **Time periods** box.
- 2. Click a field in the table and, while holding down the left mouse button, drag the cursor across all of the fields to be assigned to the selected profile.
- 3. Use the right mouse button to deselect any of the intervals.
- 4. Click **Select All** to select all of the intervals to be assigned to the selected profile.
- 5. Click **Clear All** to deselect all of the intervals.
- 6. When finished, click **Set** to save the settings to the device.

## **Activating the Recording**

After completing configuration you must activate the recording scheduler and start the recording. Once recording is underway, the **Recording Profiles** and **Recording Scheduler** pages are deactivated and the configuration cannot be modified.

You can stop the recording activity at any time and modify the settings.

- 1. Click the **Start** button to activate the recording scheduler.
- 2. Click the **Stop** button to deactivate the recording scheduler. Running recordings are interrupted and the configuration can be changed.

#### **Recording status**

The graphic indicates the recording activity. An animated graphic is displayed when recording is taking place.

## **4.5.5 Recording Status**

Details of the recording status are displayed here for information. These settings cannot be changed.

If an error occurs during recording, the Status line for the recording may display informational icons that provide additional information when you point to them with your mouse.

## **4.5.6 Recording Statistics**

The bit rate of the recorded video (blue) and other data (grey), such as audio and metadata, are shown in the graphic.

#### **Line**

Identifies the current recording video.

#### **Recording**

Identifies the current recording profile (1 or 2).

## **Averaging period**

Identifies how often (in seconds, minutes, hours, days or weeks) the encoder time is synchronized to the actual time.

## **4.5.7 Image Posting**

You can save individual JPEG images on an FTP server at specific intervals. You can then retrieve these images at a later date to reconstruct alarm events if required. In order to configure image posting, and to save and retrieve JPEG images, you must create an Account in which to save and access them. If you have not configured an account, the following error message appears at the top of this page: "No configured account. Configure accounts." Click the link to access the Accounts page.

## **JPEG**

## **Image size**

Select the resolution you wish the JPEG images to have:

- **Medium** 352 × 288/240 pixels (CIF)
- **Large** 704 × 576/480 pixels (4CIF)

## **File name**

Select how file names are created for the individual images that are transmitted.

- **Overwrite**: The same file name is always used and any existing file will be overwritten by the current file.
- **Increment**: A number from 000 to 255 is added to the file name and automatically incremented by 1. When it reaches 255, it starts again from 000.
- **Date/time suffix:** The date and time are automatically added to the file name. When setting this parameter, make sure that the date and time of the device are always set correctly. For example, the file snap011005\_114530.jpg was stored on October 1, 2005 at 11:45 and 30 seconds.

## **VCA overlays**

If you have enabled the display of VCA overlays on the **Appearance** page, select the **VCA overlays** check box to have the overlays also visible in the JPEG image.

## **Posting interval**

Enter the interval in seconds at which the images will be sent to an FTP server. Enter 0 (zero) if you do not want any images to be sent.

## **Target**

Select the target account for JPEG posting.

**i**

## **Notice!**

The creation of JPEG images has a lower priority than video encoding and image analysis. This can result in JPEG images being created with a delay of up to several seconds after the triggering event. If reliable, real-time recording of the alarm is required, ensure that the encoder has enough computing power available.

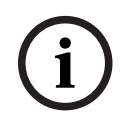

## **Notice!**

You must configure an account in order to have functionality for **Image Posting**. Click on **Configure accounts** to do so.

## **4.5.8 SD Card Status**

It is recommended to use an industrial SD card with health monitoring and enhanced performance. For non-industrial SD cards, the lifespan options are not available.

This section identifies the following details about the SD card installed in the camera:

- **Manufacturer**
- **Product**
- **Size**
- **Lifespan Check**
- **Lifespan**
- **Lifespan alarm**

## **4.6 Alarm**

## **4.6.1 Alarm Connections**

#### **Connect on alarm**

Select **On** so that the camera automatically connects to a predefined IP address in the event of an alarm.

By setting **Follows input 1**\*, the unit maintains the connection that has been automatically established for as long as an alarm exists on alarm input 1.

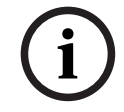

## **Notice!**

In the default setting, Stream 2 is transmitted for alarm connections. Consider this when assigning the profile (see Encoder Profile).

## **Auto-connect**

Select the **On** option to automatically re-establish a connection to one of the previously specified IP addresses after each reboot, after a connection breakdown or after a network failure.

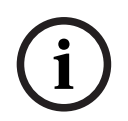

## **Notice!**

In the default setting, Stream 2 is transmitted for automatic connections. Bear this fact in mind when assigning the profile (see Encoder Profile).

## **Number of destination IP address**

Specify the numbers of the IP addresses to be contacted in the event of an alarm. The unit contacts the remote stations one after the other in the numbered sequence until a connection is made.

#### **Destination IP address**

For each number, enter the corresponding IP address for the desired remote station.

#### **Destination password**

If the remote station is password protected, enter the password here. Only ten passwords can be defined here. Define a general password if more than ten connections are required. The unit connects to all remote stations protected by the same general password. To define a general password:

- 1. Select 10 in the **Number of destination IP address** list box.
- 2. Enter 0.0.0.0 in the **Destination IP address** field.
- 3. Enter the password in the **Destination password** field.

4. Set the user password of all the remote stations to be accessed using this password. Setting destination 10 to the IP-address 0.0.0.0 overrides its function as the tenth address to try.

## **Video transmission**

If the unit is operated behind a firewall, **TCP (HTTP port)** should be selected as the transfer protocol. For use in a local network, select **UDP**.

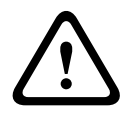

## **Caution!**

Please note that in some circumstances, a larger bandwidth must be available on the network for additional video images in the event of an alarm, in case multicast operation is not possible. To enable multicast operation, select the **UDP** option for the **Video transmission** parameter here and on the **Network** page.

## **Stream**

Select the number of the stream from the drop-down list.

#### **Remote port**

Depending on the network configuration, select a browser port here. The ports for HTTPS connections will be available only if the **On** option is selected in the **SSL encryption** parameter.

#### **Video output**

If you know which unit is being used as the receiver, you can select the analog video output to which the signal should be switched. If the destination unit is unknown, it is advisable to select the **First available** option. In this case, the image is placed on the first free video output. This is an output on which there is no signal. The connected monitor only displays images when an alarm is triggered. If you select a particular video output and a split image is set for this output on the receiver, you can also select from **Decoder** the decoder in the receiver that is to be used to display the alarm image.

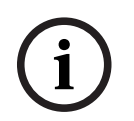

#### **Notice!**

Refer to the destination unit documentation concerning image display options and available video outputs.

## **Decoder**

If a split image is set for the selected video output, select a decoder to display the alarm image. The decoder selected determines the position in the split image.

## **SSL encryption**

SSL encryption protects data used for establishing a connection, such as the password. By selecting **On**, only encrypted ports are available for the **Remote port** parameter. SSL encryption must be activated and configured on both sides of a connection.

The appropriate certificates must also have been uploaded. (Certificates can be uploaded on the **Maintenance** page.)

Configure and activate encryption for media data (such as video, metadata or audio when available) on the **Encryption** page (encryption is only available if the appropriate license is installed).

## **Audio**

Select On to activate audio alarms.

## **4.6.2 Video Content Analysis (VCA)**

**Note**: This section of the manual provides an overview of the fields and the options for each field on the page **VCA**. This section is not a complete tutorial of setting up **VCA**. For more information, refer to the separate manual *Video Content Analysis (VCA)*, available on the

product page for Intelligent Video Analytics. Access the product page on the online product catalog through the appropriate link from [https://www.boschsecurity.com/xc/en/product](https://www.boschsecurity.com/xc/en/product-catalog/)[catalog/](https://www.boschsecurity.com/xc/en/product-catalog/).

#### **VCA configuration**

Select one of the profiles here to activate it or edit it. You can rename the profile.

- 1. To rename the file, click the icon to the right of the list field and enter the new profile name in the field.
- 2. Click the icon again. The new profile name is saved.

If you select the option Silent VCA, then the system creates metadata to facilitate searches of recordings but no alarm is triggered. You cannot change any parameters for this configuration. If you want to turn off VCA, then select Off.

## **4.6.3 Virtual Masks**

Virtual masks allow users to mask parts of the scene which should not be considered for flow analysis to trigger Intelligent Tracking. This allows users to mask background motion in the scene such as moving trees, pulsating lights, busy roads, etc.

Click the checkbox to disable virtual masks. The text "Virtual Masks: DISABLED" appears in the view control window.

Select the virtual mask number from the dropdown list to display the mask.

Use the mouse to position it accordingly in the area you want to mask and click the **Enabled** checkbox to enable the selected mask.

To create a virtual mask:

- Select the number of the Virtual mask. In the video preview window, a dark grey rectangle appears with the text "Mask x", where "x" is the number of the mask.
- Select the mask with your mouse. Move the mouse to position the mask over the area of the view that you want to mask, and then click "**Set**". The text "VM Configuration active!" appears in the view control window.
- Click **Enabled** to enable the virtual mask. The rectangle that represents the mask in the preview window becomes red. The text "Virtual Masks: ENABLED" appears in the view control window.

## **4.6.4 Audio Alarm**

The camera can create alarms on the basis of audio signals. You can configure signal strengths and frequency ranges in such a way that false alarms, for example due to machine noise or background noise, are avoided.

**i**

## **Notice!**

First set up normal audio transmission before you configure the audio alarm here (see Audio).

## **Audio alarm**

Select **On** if you want the device to generate audio alarms.

#### **Name**

Do not use any special characters, for example **&**, in the name. Special characters are not supported by the system's internal management.

## **Signal Ranges**

You can exclude particular signal ranges in order to avoid false alarms. For this reason the total signal is divided into 13 tonal ranges (mel scale). Check or uncheck the boxes below the graphic to include or exclude individual ranges.

## **Threshold**

Set up the threshold on the basis of the signal visible in the graphic. You can set the threshold using the slide control or, alternately, you can move the white line directly in the graphic using the mouse.

#### **Sensitivity**

You can use this setting to adapt the sensitivity to the sound environment. You can effectively suppress individual signal peaks. A high value represents a high level of sensitivity.

## **4.6.5 Alarm E-Mail**

As an alternative to automatic connecting, alarm states can also be documented by e-mail. In this way it is possible to notify a recipient who does not have a video receiver. In this case, the camera automatically sends an e-mail to a previously defined e-mail address.

#### **Send alarm e-mail**

Select **On** if you want the unit to automatically send an alarm e-mail in the event of an alarm.

#### **Mail server IP address**

Enter the IP address of a mail server that operates on the SMTP standard (Simple Mail Transfer Protocol). Outgoing e-mails are sent to the mail server via the address you entered. Otherwise leave the box blank (**0.0.0.0**).

## **SMTP port**

Select the appropriate SMTP port.

#### **SMTP user name**

Enter a registered user name for the chosen mailserver here.

#### **SMTP password**

Enter the required password for the registered user name here.

## **Format**

You can select the data format of the alarm message.

- **Standard (with JPEG)** E-mail with attached JPEG image file.
- **SMS** E-mail in SMS format to an e-mail-to-SMS gateway (for example to send an alarm by cellphone) without an image attachment.

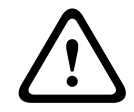

## **Caution!**

When a cellphone is used as the receiver, make sure to activate the e-mail or SMS function, depending on the format, so that these messages can be received.

You can obtain information on operating your cellphone from your cellphone provider.

## **Image size**

Select the appropriate image size:

- 512 x 288
- 640 x 480
- 704 x 480
- 704 x 576
- 768 x 432
- 1280 x 720
- 1536 x 864
- 1920 x 1080
- **Resource based**.

#### **Attach JPEG from camera**

Click the checkbox to specify that JPEG images are sent from the camera. An enabled video input is indicated by a check mark.

## **VCA overlays**

Select the **VCA overlays** check box, to place the outline of the object that triggered an alarm into the camera image sent as snapshot via e-mail.

#### **Destination address**

Enter the e-mail address for alarm e-mails here. The maximum address length is 49 characters.

#### **Sender address**

Enter a unique name for the e-mail sender, for example the location of the device. This will make it easier to identify the origin of the e-mail.

**Note**: The name must include at least two character groups separated by a blank (for example, Parking Garage) in order for the system to generate an email from that name, as in "From Parking Garage". Text with only one group of characters (for example, Lobby) will not generate an email.

#### **Test e-mail**

You can test the e-mail function by clicking the **Send Now** button. An alarm e-mail is immediately created and sent.

## **4.6.6 Alarm Inputs**

## **Active**

Configure the alarm triggers for the unit.

Select **N.C.** (Normally Closed) if the alarm is to be triggered by opening the contact. Select **N.O.** (Normally Open) if the alarm is to be triggered by closing the contact.

Select **N.C.S.** (Normally Closed Supervised) if the alarm is to be triggered by opening the contact.

Select **N.O.S.** (Normally Open Supervised) if the alarm is to be triggered by closing the contact.

A supervised alarm transmits both the alarm condition and the tamper condition. Depending on how the alarm is configured, a short or a break in the alarm's circuit can trigger the tamper signal.

(NCS and NOS contacts are only present on some cameras)

#### **Name**

You can enter a name for each alarm input. If the **Live** functions are configured accordingly, this name is displayed below the icon for the alarm input. You can also use the name in the Forensic Search program function as a filter option for quick search in recordings. Enter a unique and clear name here.

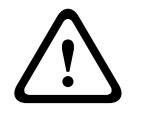

#### **Caution!**

Do not use any special characters, for example **&**, in the name. Special characters are not supported by the system's internal management.

**Note**: This name appears in the **Digital I/O** section of the **Live** page.

## **Action**

Select a type of action to be performed when an alarm input occurs:

– **None**

## – **Monochrome**

This switches the camera to the monochrome mode.

## – **Switch mode**

When this is selected, you can select the **Scene Mode** to be used for the active and inactive period of the alarm.

## **4.6.7 Alarm Outputs**

## **Idle state**

Select **Open** for the output to operate as a normally open contact, or select **Closed** if the output is to operate as a normally closed contact.

## **Operating mode**

Select an operating mode for the relay.

For example, if you want an alarm-activated lamp to stay on after the alarm ends, select **Bistable**. If you wish an alarm-activated siren to sound for ten seconds, for example, select **10 s**.

## **Output name**

Enter a name for the alarm output.

This name appears on the **Live** page.

**Note**: This name appears in the **Digital I/O** section of the **Live** page.

## **Toggle**

Click the button to test the relay / output connection.

## **4.6.8 Alarm Task Editor**

Editing scripts on this page overwrites all settings and entries on the other alarm pages. This procedure cannot be reversed.

To edit this page, you should have programming knowledge and be familiar with the information in the Alarm Task Script Language document and the English language.

As an alternative to the alarm settings on the various alarm pages, enter the desired alarm functions in script form here. This will overwrite all settings and entries on the other alarm pages.

- 1. Click **Examples** under the Alarm Task Editor field to see some script examples. A new window opens.
- 2. Enter new scripts in the Alarm Task Editor field or change existing scripts in line with your requirements.
- 3. When finished, click **Set** to transmit the scripts to the device. If the transfer was successful, the message **Script successfully parsed.** is displayed over the text field. If it was not successful, an error message is displayed with further information.

## **4.6.9 Alarm Rules**

An alarm rule can define which input(s) activate which output(s). Basically, an alarm rule allows you to configure the device to respond automatically to different alarm inputs. To configure an alarm rule, specify one input from a physical connection, from a motion detection trigger, or from a connection to the device's LIVE page. The physical input connection can be activated by dry contact devices such as pressure pads, door contacts, and similar devices.

Next, specify up to two (2) rule outputs, or the device's response to the input. Outputs include a physical alarm output, an AUX command, or a preposition scene. Select the required **Input** (a physical alarm connection) from the dropdown list:

- **Alarm input**: Select the required alarm input in the second **Input** dropdown list to the right.
- **Video analytics/MOTION+**: Triggers and alarm when IVA or motion detection is activated.
- **Connection**: Triggers an alarm will when an attempt is made to access the device's IP address.
- **Time**: Enter the time for the activation of the alarm in hours and minutes in the input field.
- **Time range**: Enter the time range for the activation of the alarm in hours and minutes in the input fields.

Select the required output commands for both Output 1 and Output 2 settings from the dropdown list:

**Note**: Not all options are available for all cameras.

- **None**: No defined command.
- **Alarm output**: Defines an alarm output.
- **AUX on**: Defines a standard or custom keyboard ON command.
- **AUX off**: Defines a standard or custom keyboard OFF command.
- **Pre-position**: Defines a pre-position from shot 1-256. (**Note**: This option is not available for the input **Time range**.)
- **Monochrome**: Triggers the camera to give the output in monochrome mode.

Click the checkbox **Enabled** to activate the alarm.

Click Set to save. The camera's system activates the alarm rules.

## **4.7 Network**

## **4.7.1 Network Services**

This page shows an overview of all available network services. Use the checkbox to activate or deactivate a network service. Click the settings symbol next to the network services to go to the respective settings page.

## **4.7.2 Network Access**

The settings on this page are used to integrate the VideoJet XF E into an existing network.

## **IP V4 address**

## **Automatic assignment (DHCP)**

If the network has a DHCP server for the dynamic assignment of IP addresses, select **On** to automatically accept the DHCP-assigned IP address.

For certain applications, the DHCP server must support the fixed assignment between IP address and MAC address, and must be appropriately set up so that, once an IP address is assigned, it is retained each time the system is rebooted.

## **IP address**

Enter the desired IP address for the camera. The IP address must be valid for the network.

## **Subnet mask**

Enter the appropriate subnet mask for the selected IP address here.

## **Gateway address**

If you want the unit to establish a connection to a remote location in a different subnet, enter the IP address of the gateway here. Otherwise leave the box blank (**0.0.0.0**).

## **IP V6 address**

## **IP address**

Enter the desired IP address for the camera in this field. The IP address must be valid for the network. A typical IPv6 address may resemble the following example:

#### 2001:db8: :52:1:1

Consult the network administrator for valid IPv6 address construction.

## **Prefix length**

A typical IPv6 node address consists of a prefix and an interface identifier (total 128 bits). The prefix is the part of the address where the bits have fixed values or are the bits that define a subnet.

## **Additional addresses**

This field displays additional IPv6 addresses that are also available.

#### **Ethernet**

The Ethernet options are defined in this section.

## **DNS server address 1 / DNS server address 2**

The camera is easier to access if the unit is listed on a DNS server. If you wish, for example, to establish an Internet connection to the camera, it is sufficient to enter the name given to the unit on the DNS server as a URL in the browser. Enter the IP address of the DNS server here. Servers are supported for secure and dynamic DNS.

#### **Video transmission**

If the unit is operated behind a firewall, **TCP (HTTP port)** should be selected as the transfer protocol. For use in a local network, select **UDP**.

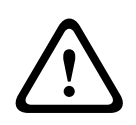

**i**

## **Caution!**

Multicast operation is only possible with the UDP protocol. The TCP protocol does not support multicast connections. The MTU value in UDP mode is 1,514 bytes.

## **HTTP browser port**

Select a different HTTP browser port from the list if required. The default HTTP port is 80. If you want to allow only secure connections via HTTPS, you must deactivate the HTTP port. In this case, select **Off**.

## **HTTPS browser port**

If you wish to allow browser access on the network via a secure connection, select an HTTPS browser port from the list if necessary. The default HTTPS port is 443. Select the **Off** option to deactivate HTTPS ports; only unsecured connections will now be possible.

The camera uses the TLS 1.0 encryption protocol. You may have to activate this protocol via your browser configuration. You must also activate the protocol for the Java applications (via the Java control panel in the Windows control panel).

## **Notice!**

If you want to allow only secure connections with SSL encryption, you must select the **Off** option for each of the parameters **HTTP browser port**, **RCP+ port 1756** and **Telnet support**. This deactivates all unsecured connections. Connections will then only be possible via the HTTPS port.

You can activate and configure encryption of the media data (video and metadata) on the **Encryption** page (see Encryption).

#### **Minimum TLS version**

Select the version for minimum Transport Layer Security (TLS).

## **Allow HTTP basic authentication**

Select **On** if you want to allow HTTP basic authentication. This is a less secure authentication option where passwords are transmitted in clear text. This option should only be used if the network and system are otherwise secured.

## **HSTS**

Select this option to use the web security policy HTTP Strict Transport Security (HSTS) to provide secure connections.

#### **RCP+ port 1756**

To exchange connection data, you can activate the unsecured RCP+ port 1756. If you want connection data to be transmitted only when encrypted, select the **Off** option to deactivate the port.

## **Discovery port (0 = Off)**

Enter the number of the port that you want to discover.

To deactivate the port, enter 0.

If necessary, select the Ethernet link type for interface ETH. Depending on the device connected, it may be necessary to select a special operation type.

#### **Network MSS (Byte)**

You can set the maximum segment size for the IP packet's user data. This gives you the option to adjust the size of the data packets to the network environment and to optimize data transmission. Please comply with the MTU value of 1,514 bytes in UDP mode.

## **Network MTU [Byte]**

Specify a maximum value in bytes for the package size (including IP header) to optimize data transmission.

## **4.7.3 Advanced**

The settings on this page are used to implement advanced settings for the network.

#### **RTSP**

## **RTSP port**

If necessary, select a different port for the exchange of the RTSP data from the list. The standard RTSP port is 554. Select **Off** to deactivate the RTSP function.

#### **802.1x**

If a RADIUS server is employed in the network for managing access rights, authentication must be activated here to allow communication with the device. The RADIUS server must also contain the corresponding data.

Connect the device directly to a computer using a network cable. Network communication is not enabled until the **Identity** and **Password** parameters have been set and successfully authenticated.

## **Authentication (802.1x)**

#### **Identity**

Enter the name that the RADIUS server is to use for identifying the device.

#### **Password [EAP-MD5]**

Enter the password that is stored in the RADIUS server.

#### **Certificates [EAP-TLS]**

This field shows any certificates that are already uploaded at the client level or at the server level.

Click **Configure** to be redirected to the **Certificates** page in order to add or configure any existing certificates.

## **Syslog**

## **Server IP Address**

Enter the IP address of the server.

## **Server port (0=Off)**

Enter the number of the server port.

## **Protocol**

Displays the used network protocol for this device. You can change the value manually.

## **4.7.4 Network Management**

## **4.7.4.1 SNMP**

The device supports two versions of Simple Network Management Protocol (SNMP) for managing and monitoring network components, and can send SNMP messages (traps) to IP addresses. The unit supports SNMP MIB II in the unified code. Select the required protocol.

If you select either of the SNMP version, but do not enter an SNMP host address, the camera does not send messages (traps) automatically, but only replies to SNMP requests.

- Selecting **SNMP v1 legacy** requires a reboot before the SNMP traps become available.
- When **SNMP v3** is selected, the tabs **User** and **Trap user** are displayed. The same fields show in both tabs.

– Select **Off** to deactivate the SNMP function.

Enter the IP addresses of one or two required target devices to send SNMP traps automatically.

## **4.7.4.2 Quality of Service**

Quality of Service (QoS) configuration options ensure fast network response to PTZ data and images. QoS is the set of techniques to manage network resources. QoS manages the delay, delay variation (jitter), bandwidth, and packet loss parameters to guarantee the ability of a network to deliver predictable results. QoS identifies the type of data in a data packet and divides the packets into traffic classes that can be prioritized for forwarding.

The priority of the different data channels can be set by defining the DiffServ Code Point (DSCP).

Consult with your network administrator for assistance in configuring these parameters (the values must be a multiple of 4).

Define the priority of the **Audio** data channel. Enter a number between 0 and 252 as a multiple of four.

Define the priority of the **Video** data channel. Enter a number between 0 and 252 as a multiple of four.

Define the priority of the **Control** data channel. Enter a number between 0 and 252 as a multiple of four.

Define the priority of the **Alarm video** data channel. You can set a higher priority than for regular video. Enter a number between 0 and 252 as a multiple of four.

Select the required **Post-alarm time** over which the priority is maintained.

## **4.7.5 Multicast**

The camera can enable multiple receivers to receive the video signal simultaneously. The stream is either duplicated and then distributed to multiple receivers (Multi-unicast), or it is sent as a single stream to the network, where it is simultaneously distributed to multiple receivers in a defined group (Multicast).

Multicast operation requires a multicast-enabled network that uses UDP and the Internet Group Management protocol (IGMP V2). The network must support group IP addresses. Other group management protocols are not supported. The TCP protocol does not support multicast connections.

A special IP address from 225.0.0.0 to 239.255.255.255 (class D address) must be configured for multicast operation in a multicast-enabled network. The multicast address can be the same for multiple streams, however, it is necessary to use a different port in each case.

The settings must be made individually for each stream. Enter a dedicated multicast address and port for each stream. Switch between the streams by clicking the appropriate tabs.

## **Enable**

Enable simultaneous data reception on receivers that need to activate the multicast function. To do this, check the box and enter the multicast address.

## **Multicast Address**

Enter a valid multicast address to be operated in multicast mode (duplication of the data stream in the network).

With a 0.0.0.0 setting, the encoder for the stream operates in multi-unicast mode (copying of data stream in device). The camera supports multi-unicast connections for up to five simultaneously connected receivers.

Duplication of data places a heavy demand on the CPU and can lead to impairment of the image quality under certain circumstances.

#### **Port**

Enter the port address for the stream here.

#### **Streaming**

Click the checkbox to activate multicast streaming mode. An activated stream is marked with a check. (Streaming is typically not required for standard multicast operation.)

## **Multicast packet TTL**

Enter a value to specify how long the multicast data packets are active on the network. If multicast is to be run via a router, the value must be greater than 1.

#### **IGMP version**

Set the multicast IGMP version to comply with the device.

## **4.7.6 IPv4 Filter**

Use this setting to configure a filter that allows or blocks network traffic that matches a specified address or protocol.

## **IP Address 1 / 2**

Enter the IPv4 address that you want to allow or block

## **Mask 1 / 2**

Enter the subnet mask for the appropriate IPv4 address.

## **4.7.7 GB/T 28181**

## **Enable**

Select this checkbox to enable the system to use the other parameters on this page in accordance with the GB/T 28181 national standard ("Security and protection video monitoring network system for information transport, switch and control"). **Note**: This protocol is a Chinese national standard.

**H.264 elementary stream**

Select this checkbox to select or to enable the H.264 elementary stream.

## **Registration timeout**

Enter a value (in milliseconds) for the registration timeout. The default is 3600.

## **Heartbeat timeout**

Enter the value (in seconds) for the heartbeat timeout. The default is 15.

#### **Server ID**

Enter the ID of the server.

#### **Server IP address**

Enter the server IP address.

## **Server port**

Enter the number of the server port. The default is 5060.

## **Device ID**

Enter the ID of the device.

## **Device port**

Enter the number of the device port. The default is 5060.

## **Password**

Enter the appropriate password.

## **Alarm device ID**

Enter the ID of the alarm device.

## **4.8 Service**

## **4.8.1 Maintenance**

## **Update server**

The address of the update server appears in the address box.

- 1. Click **Check** to make a connection to this server.
- 2. Select the appropriate version for your camera to download the firmware from the server.

## **Firmware**

The camera functions and parameters can be updated by uploading new firmware. To do this, the latest firmware package is transferred to the device via the network. The firmware is installed there automatically. Thus, a camera can be serviced and updated remotely without requiring a technician to make changes to the device on site. The latest firmware can be obtained from your customer service center or from the download area.

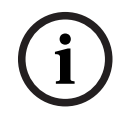

## **Notice!**

Potential loss of data

Bosch recommends that you save all device configurations, including IVA and calibration, on your network before starting a firmware update.

## **Notice!**

Before starting a firmware update, make sure to select the correct upload file. Do not interrupt the firmware installation. Even changing to another page or closing the browser window leads to interruption.

Uploading the wrong files or interrupting the upload can result in the device no longer being addressable, requiring it to be replaced.

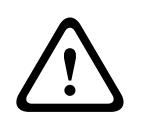

## **Caution!**

2022-12 | Vole in the many the formula Bosch Security and Shares in the first the security contains the security contains and the security the security of the security of the security of the security of the security of th Do not remove power to the unit during a factory default or a firmware update. Wait at least two minutes for the default process to complete. If the unit appears to be "frozen" after two minutes, then reboot the unit. Refer to Troubleshooting for more details.

## **Progress**

The progress bar displays the progress of the firmware upload.

**Note:** Once the progress bar reaches 100%, a reset page may appear. If this page appears, allow the reset page to complete its action.

#### **Upload history**

Click **Show** to view the firmware upload history.

#### **Configuration**

Click **Browse...** to navigate to the required firmware file (\*.fw).

**Note:** Ensure that the file to be loaded comes from the same unit type as the unit that you want to configure.

Click **Upload** to begin transferring the file to the unit. Click OK to the warning message to continue the firmware upload, or Cancel to stop the upload.

Click **Download** to save the camera settings to a file to upload to the same camera or to a similar camera in the future.

## **Maintenance log**

Download an internal maintenance log from the device to send it to Customer Service for support purposes. Click **Download** and select a storage location for the file.

## **4.8.2 Licenses**

This window is for the activation of additional functions by entering activation codes. An overview of installed licenses is shown. The installation code of the unit is also displayed here.

## **4.8.3 Certificates**

## **Add a certificate/file to the file list**

Click **Add**.

In the Add certificate window choose either:

- **Upload certificate** to select a file that is already available:
	- Click **Browse** to navigate to the required file.
	- Click **Upload**.
- **Generate signing request** for a signing authority to create a new certificate:
	- Fill in all the required fields and click **Generate**.
- **Generate certificate** to create a new self-signed certificate:
	- Fill in all the required fields and click **Generate**.

## **Delete a certificate from the file list**

Click the trashcan icon to the right of the certificate. The Delete file window appears. To confirm deletion, click OK. To cancel deletion, click Cancel.

**Note**: You can only delete certificates that you have added; you cannot delete the default certificate.

## **4.8.4 Logging**

## **Current log level**

Select the level of event for which to display log entries or to log.

## **Number of displayed entries**

Select the number of entries to display.

## **Enable software sealing**

Select this check box to enable software protection that prevents users from adjusting camera settings. This function also protects the camera from unauthorized access.

## **4.8.5 Diagnostics**

Accesses the Self Test diagnostic, that displays status **Passed** or **Failed** on the most recent event, not a counter.

Click the button **Start self-test** to initiate the diagnostic and display log events.

## **Logs**

This section updates automatically with the history of the camera and maintains a log of all events such as those listed below. Click the REFRESH button to reload log data.

- Low voltage a drop in incoming power below the level where the camera becomes nonfunctional
- Highest temperature the internal temperature exceeds specifications
- Lowest temperature the internal temperature exceeds minimum levels
- Day/Night switch
- Pan motor default
- Total time on

## **4.8.6 System Overview**

This window is for information only and cannot be modified. Keep this information at hand when seeking technical support.

Select the text on this page with a mouse and copy it so that it can be pasted into an e-mail if required.

Click **Open source licenses** to open a browser page with information on the open source software in use.

Click **Other open source licenses** to open a browser page with general open source software license information.

## **5 Recommended Use of Your Camera**

Bosch recommends that you consider the following in order to optimize the life of your Bosch camera.

# **i**

## **Notice!**

Refer to the document "AUTODOME\_OperationGuidelines\_2014.pdf" for guidelines for operating your camera using Guard Tours and Preset Tours. To access the document, go to [www.boschsecurity.com,](http://www.boschsecurity.com) navigate to the product page for your camera, and then locate the document in the Documents tab.

## **1. Power-over-Ethernet (PoE)**

Use the recommended Bosch High PoE IEEE 802.3bt Type 3 (60W) and Type 4 (90W) Midspans (sold separately from the camera) between the camera and your PoE network. Improper network connection can result in intermittent camera reboots.

If you choose to use a PoE switch, ensure that the switch supports High PoE IEEE 802.3bt Type 3 (60W) and Type 4 (90W) devices to optimize its power management, and that the switch meets requirements for power draw for the product.

## **2. Installation in an area with high humidity**

Ideally, the bubble of your dome camera should remain in place. The dome contains a breather vent, which generates equalization of pressure through air exchange to reduce stress in sealed enclosures. It is able to withstand the most extreme weather conditions and environments. If you must remove the bubble (for example, to install or remove an SD card), do not leave the bubble off of the dome for longer than five minutes.

Bosch also recommends that you keep the dome camera in its packaging until you are ready to install the camera.

## **3. Installation in a corrosive environment (for example, near a coastline)**

The fasteners and fixtures shipped with the camera help to keep the camera secure. Always use Bosch-supplied screws and other fasteners during the installation or maintenance of the camera.

Before installation, inspect the metal parts of the camera for paint that is chipped or otherwise damaged. If you notice any paint damage, touch up the damage with locally available paint or sealants.

Avoid installation practices that can bring the camera's metal mountings in contact with materials such as stainless steel. Such contacts can result in galvanic corrosion and degrade the cosmetic appearance of the camera. These cosmetic damages caused by improper installation are not covered by warranty as they do not affect the functionality of the camera. The customer is responsible for the choice of surface and environment to install the device.

## **4. Outdoor installation**

Use proper surge suppression on your network video, power, audio, and alarm cables.

## **5. SD card**

This information is provided to assist the customer in the selection of an appropriate SD device as a means for recording video. It is not an endorsement of a specific technology or supplier.

AUTODOME 7000i / 7100i cameras can record video and audio to user-supplied local memory cards (SD, SDHC, or SDXC, hereafter referred to as "SD cards"). Bosch has identified best practices with respect to the selection and use of SD cards in the products.

- 1. Select a full-sized SD card. (Bosch does not recommend the use of microSD cards or of microSD to SD adapters.)
- 2. Select an SD card with a read/write speed of at least 10MB/second and class 6.
- 3. Ensure that write protection is off. (Check the slider if applicable.)
- 4. Switch off power to the unit before inserting the SD card.

5. Stop recording and switch off power to the unit before removing the SD card. Bosch recommends that you do a frequent check of the recording status of your equipment. Periodic replacement of the SD card may be required. Bosch recommends using redundant recording systems and always backing up all information. As with all storage media, the "lifetime" of an SD card varies by supplier and use conditions. The lifetime of a SD card is normally dependent on the number of read/write activities.

Bosch provides this guidance as a service to our customers with no representation of warranty, either expressed or implied, associated with the use of SD cards for recording. Bosch is not liable for any damage that results from missing video information. Bosch does not make any commitments or promises regarding quality, performance, or other features with respect to third-party products (such as SD cards).

# **6 Troubleshooting**

If you experience difficulties operating your AUTODOME camera, refer to the following. If the guidelines do not enable you to solve the problem, contact an authorized technician.

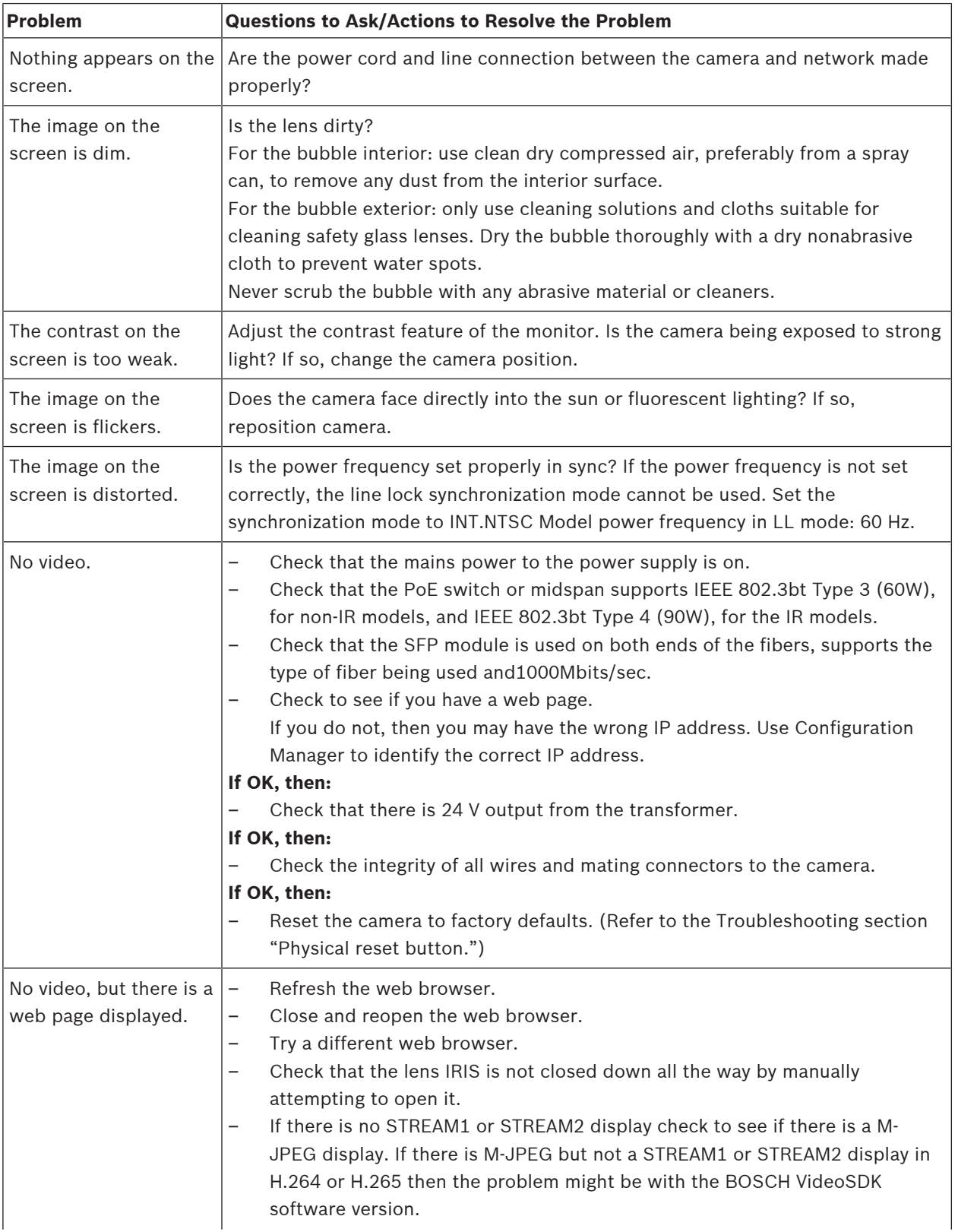

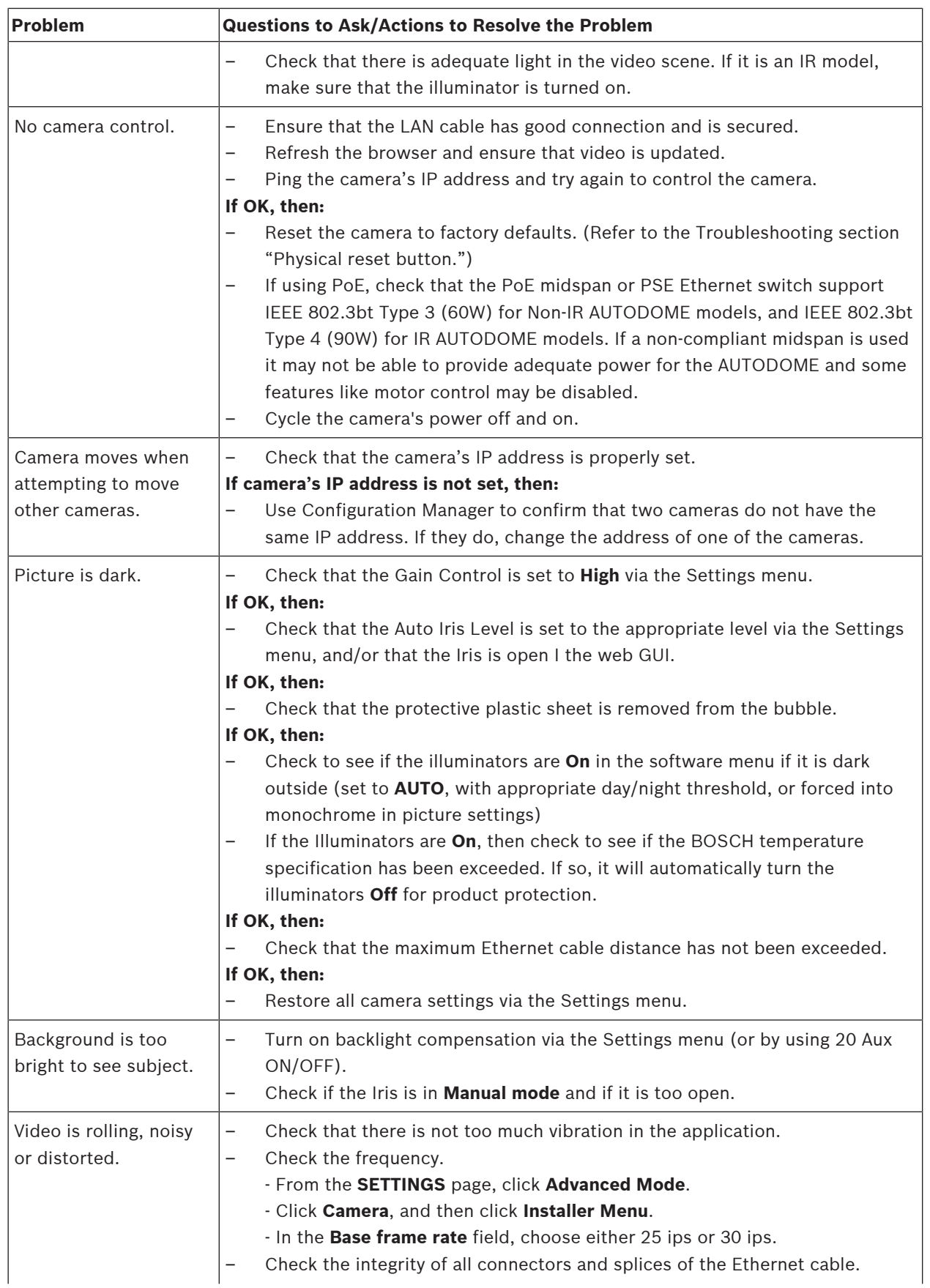

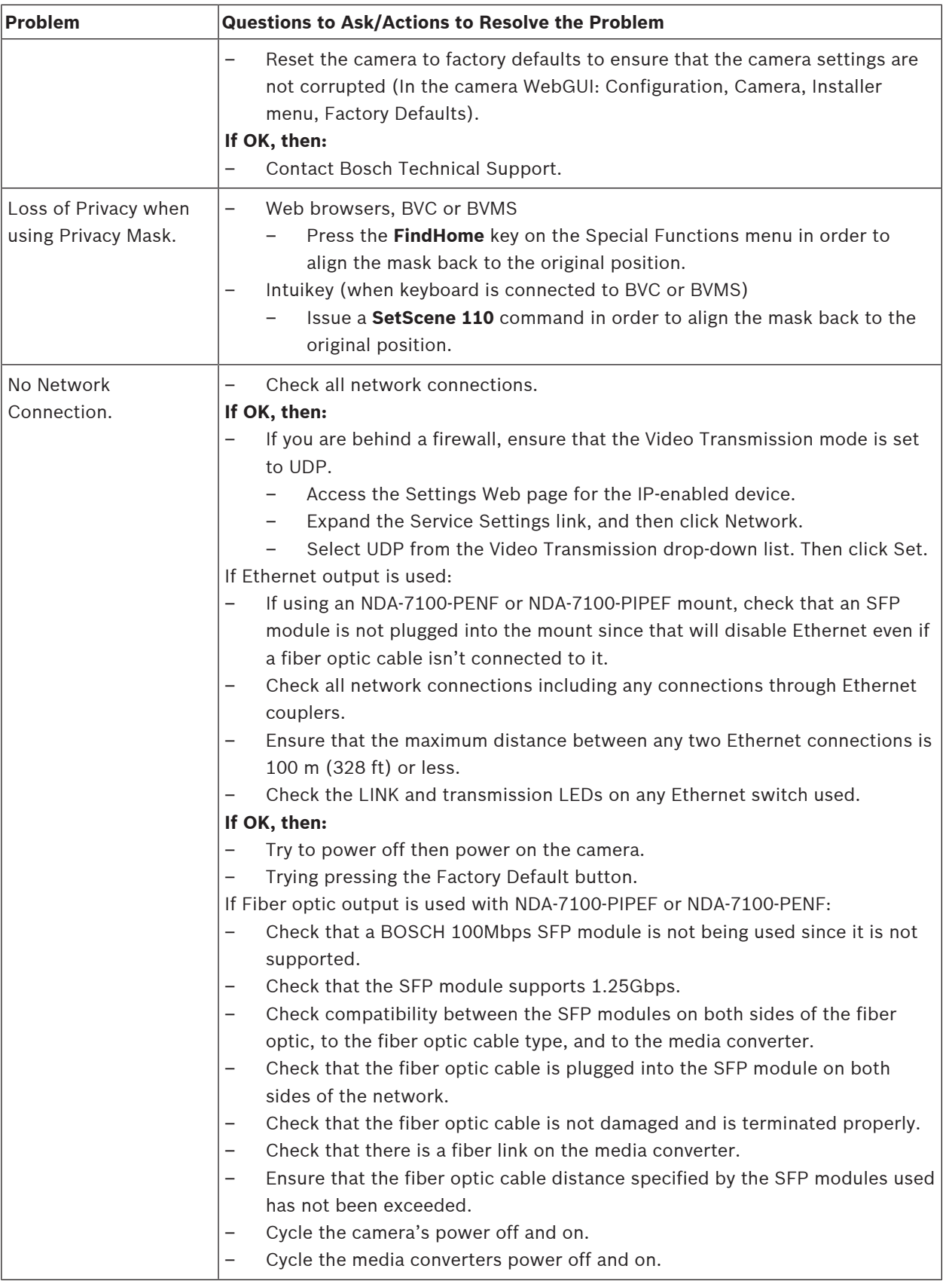

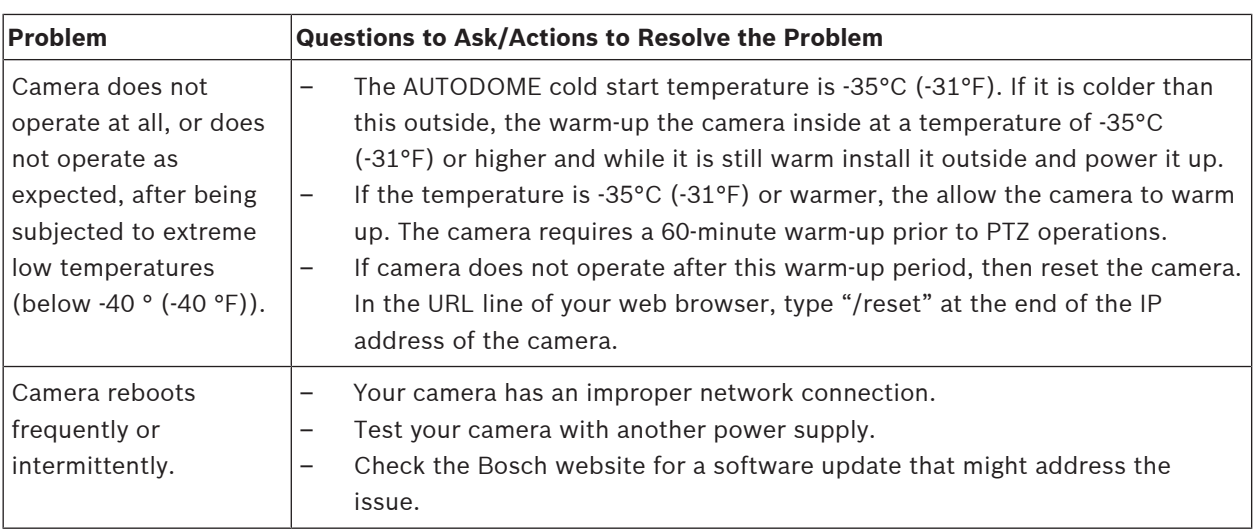

## **6.1 Completing a hardware reset**

You may need to complete a hardware reset if you have the following issues:

- You can power up the camera but cannot log on to the camera using the web browser.
- The camera does not start up, or fails to power up via PoE.
- The camera cannot search an IP address.
- The camera's firmware crashed.
- You forgot the password to access the camera.
- The image becomes frozen.
- You cannot update the firmware.
- The camera disconnects from the network at random and needs a reboot.
- The camera no longer finds pre-positions (preset positions).
- You cannot configure the camera using the web browser.
- The camera has no video out.

## **Notice!**

A factory default deletes all camera settings including passwords, network settings, and image settings.

Complete the following sequence of steps only if you have no other option to restore operation to the camera.

## **Steps to complete a hardware reset for all camera models**

- 1. Apply power to the camera.
- 2. Find the IP address of the camera.
- 3. Log on to the camera using the web browser. (**Note**: You can use Configuration Manager to identify the IP address.)
- 4. Find the hardware reset area on the camera. (Refer to the figure below to find the reset button or terminal for your camera model.)
- 5. Push and hold the reset button for more than 8 seconds.

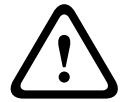

**i**

## **Caution!**

Make sure to use a non-electrical conductive tool to push the reset button. There is a risk of electric shock.

- 6. Let the camera complete a self-check.
- 7. Find the IP address again.
- 8. Access the camera using the web browser.
- 9. Set the initial **service**-level password for the camera.

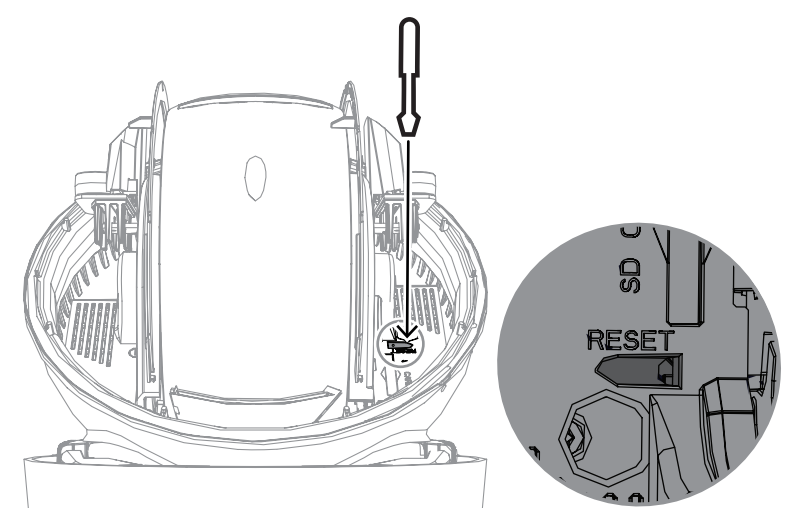

**7 Status codes**

Most status codes appear on the OSD until you acknowledge them. The codes identified with asterisks (\*\*) appear for approximately 10 seconds, then disappear automatically.

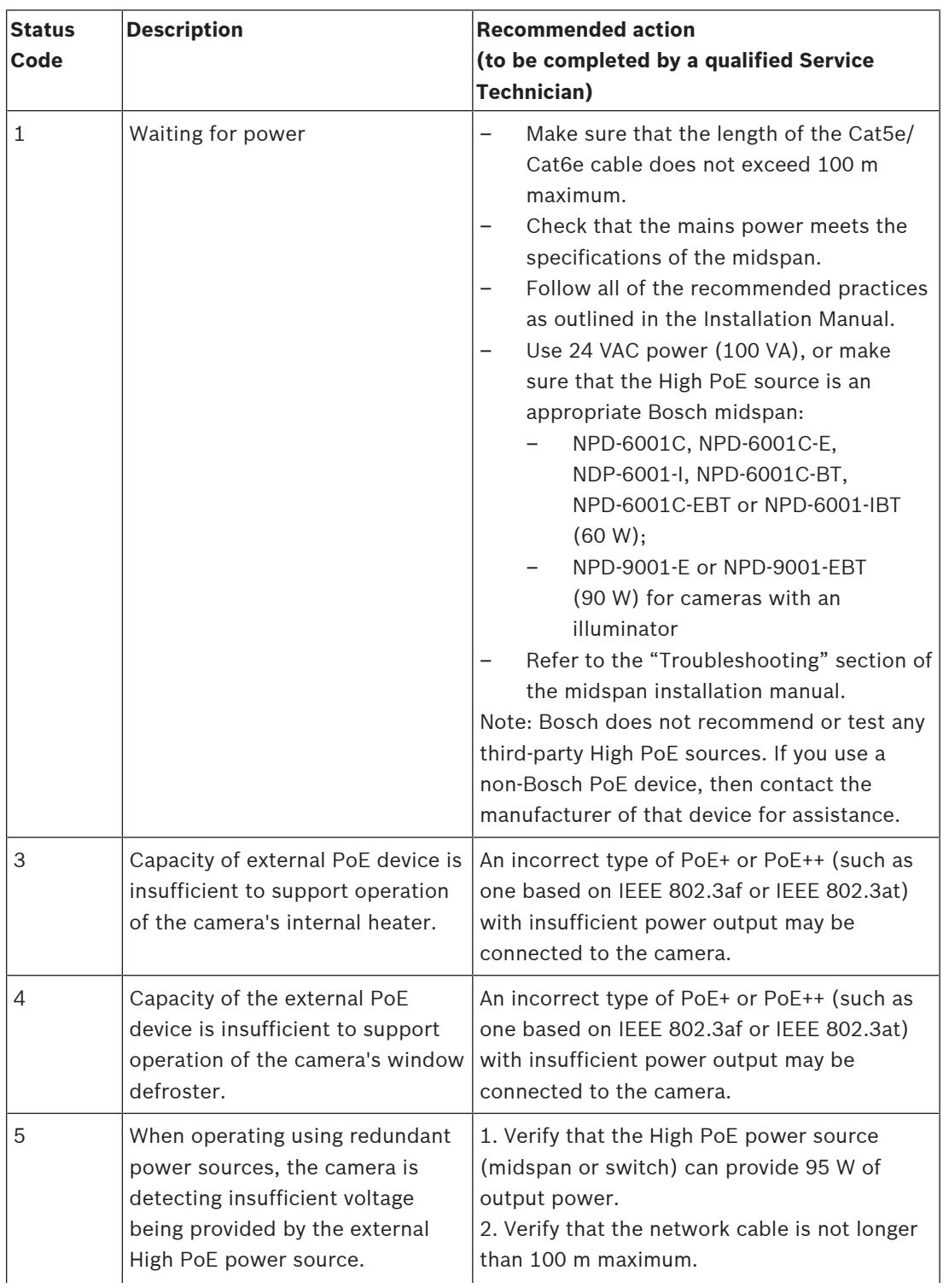

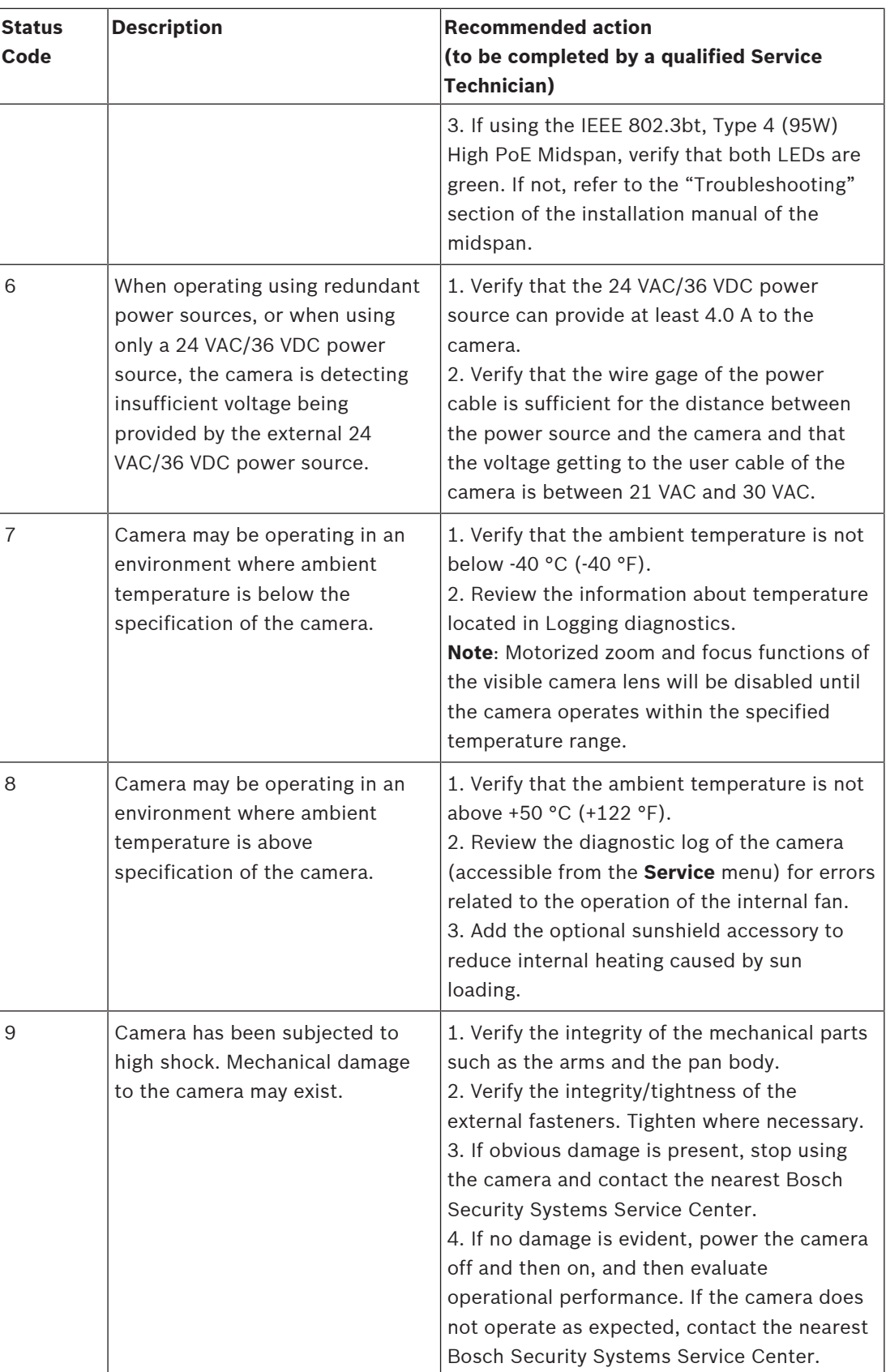

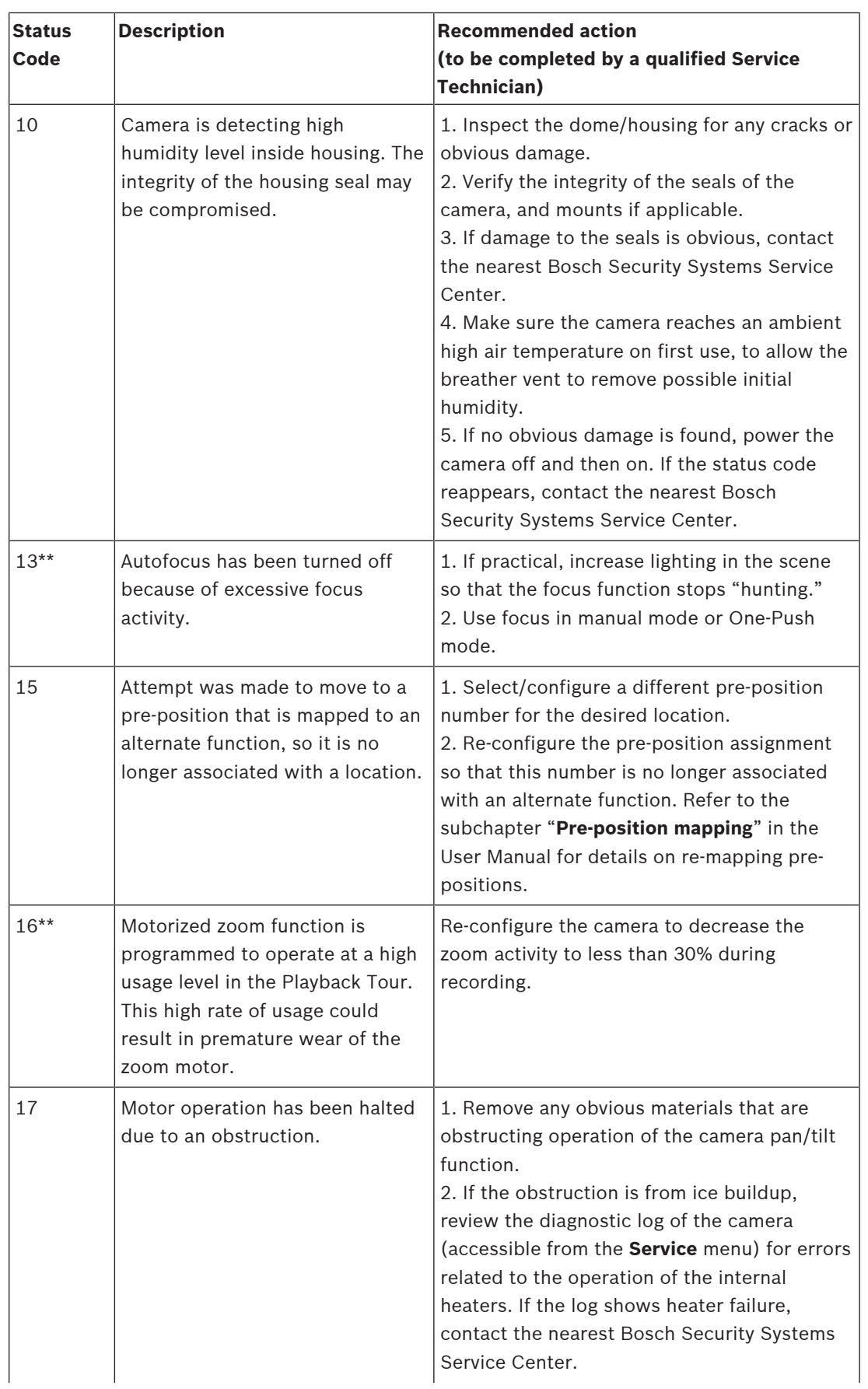

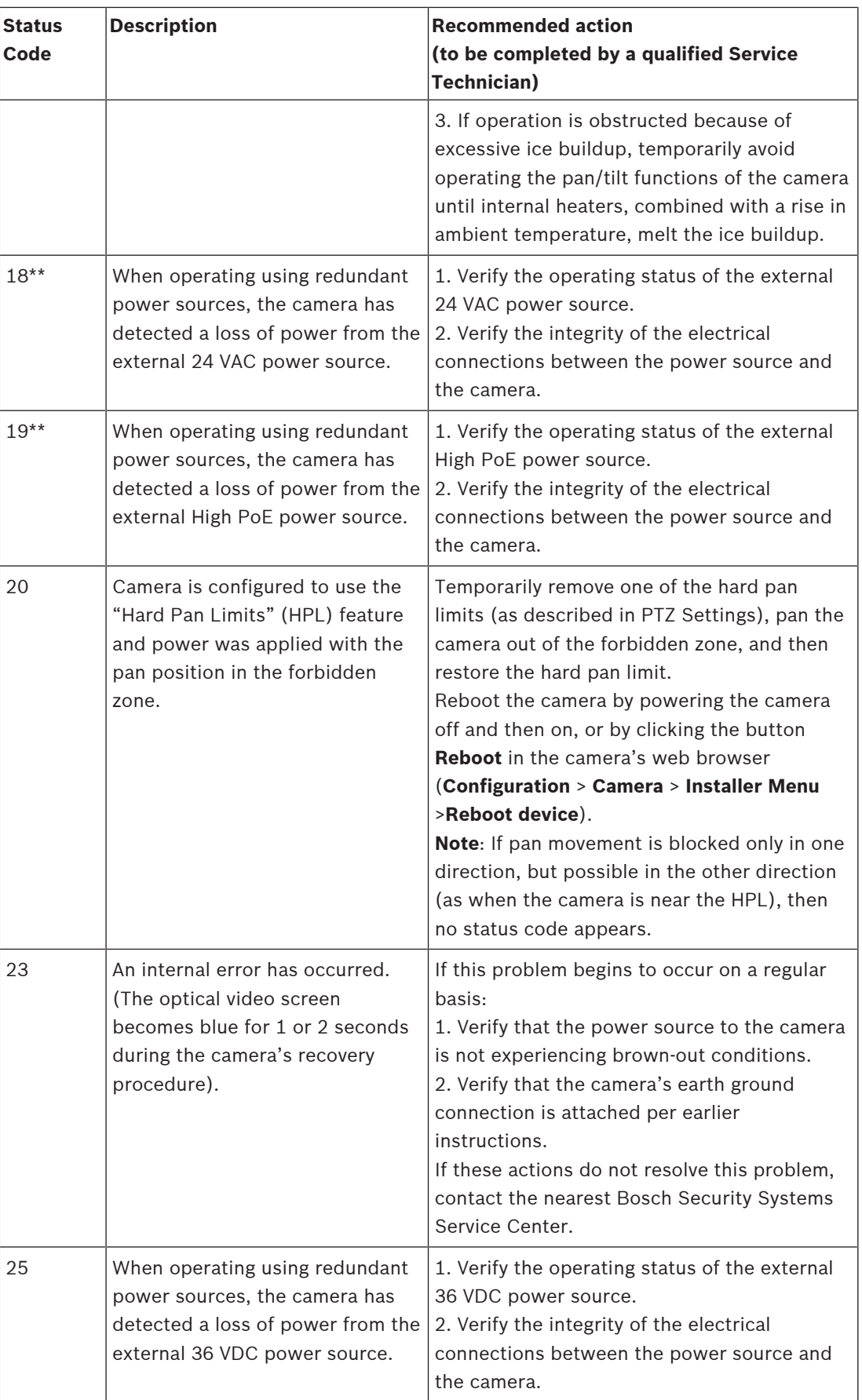
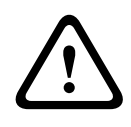

### **Caution!**

Figure observe to turn a simulate original to make a security system between sources and the security of the second of the second of the second of the second of the second of the second of the second of the second of the s If you choose not to use a switch or midspan with the appropriate Power Sourcing Equipment (PSE) chip, then the camera will not recognize the PoE as compliant, and the camera firmware may disable some or all functionality.

## **AUX Commands**

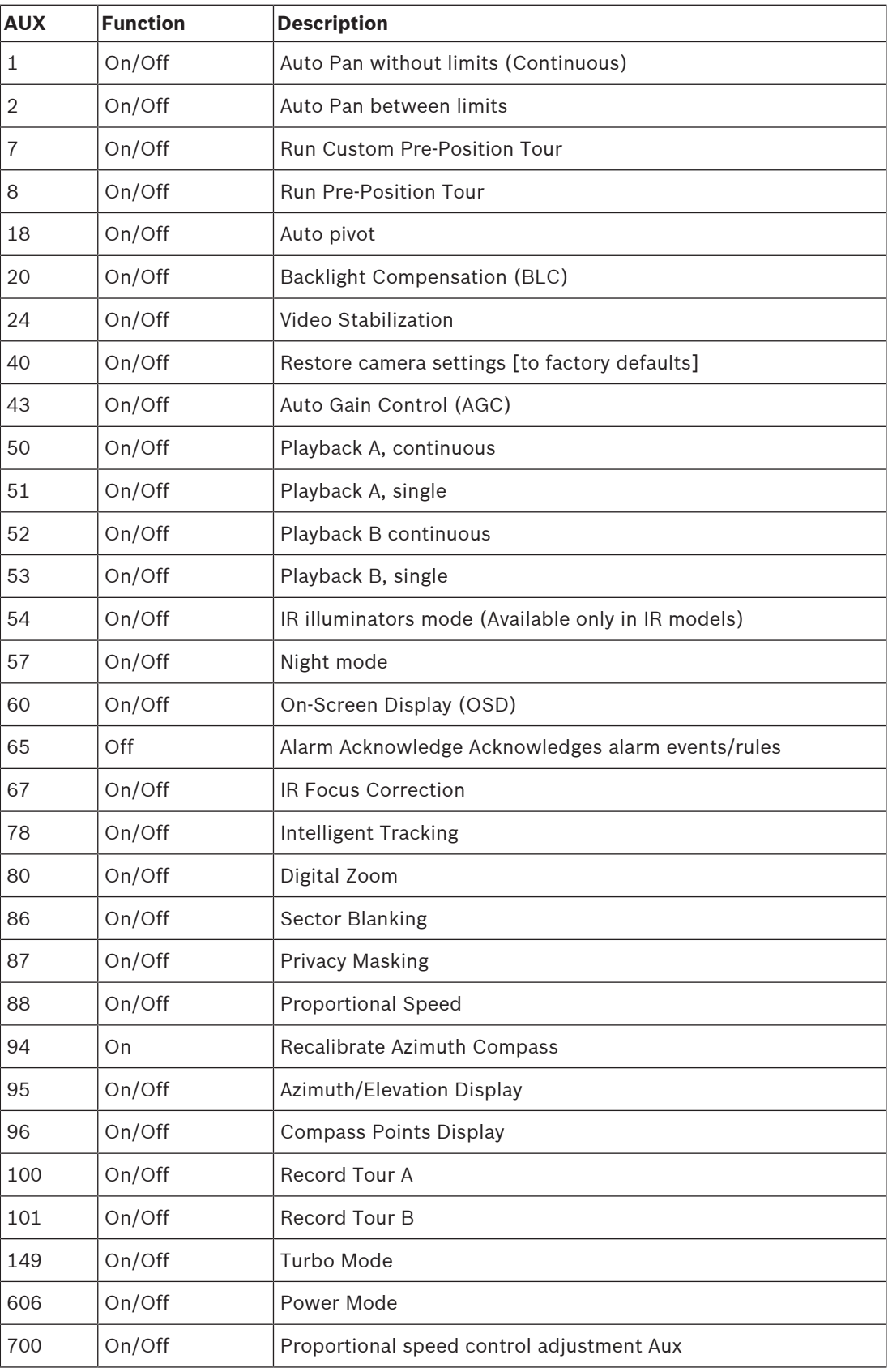

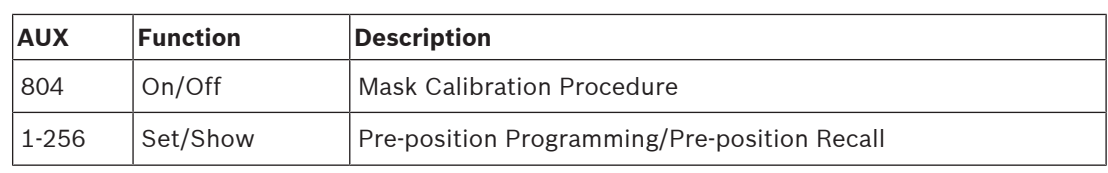

## **9 Support services and Bosch Academy**

# **Support**

### Access our **support services** at [www.boschsecurity.com/xc/en/support/.](http://www.boschsecurity.com/xc/en/support/)

Bosch Security and Safety Systems offers support in these areas:

- [Apps & Tools](https://www.boschsecurity.com/xc/en/support/apps-and-tools/)
- [Building Information Modeling](https://www.boschsecurity.com/xc/en/support/bim/)
- **[Warranty](https://www.boschsecurity.com/xc/en/support/warranty/)**
- **[Troubleshooting](https://www.boschsecurity.com/xc/en/support/trouble-shooting/)**
- [Repair & Exchange](https://www.boschsecurity.com/xc/en/support/repair-and-exchange/)
- [Product Security](https://www.boschsecurity.com/xc/en/support/product-security/)

### **Bosch Building Technologies Academy**

Visit the Bosch Building Technologies Academy website and have access to **training courses, video tutorials** and **documents**: [www.boschsecurity.com/xc/en/support/training/](http://www.boschsecurity.com/xc/en/support/training/)

**Bosch Security Systems B.V.** Torenallee 49 5617 BA Eindhoven Netherlands **www.boschsecurity.com** © Bosch Security Systems B.V., 2022